# **THE EASTMAN® M9000 Automatic Cutting System**

Model: ETS-M9000

## **Instruction, Maintenance,** & Service Manual

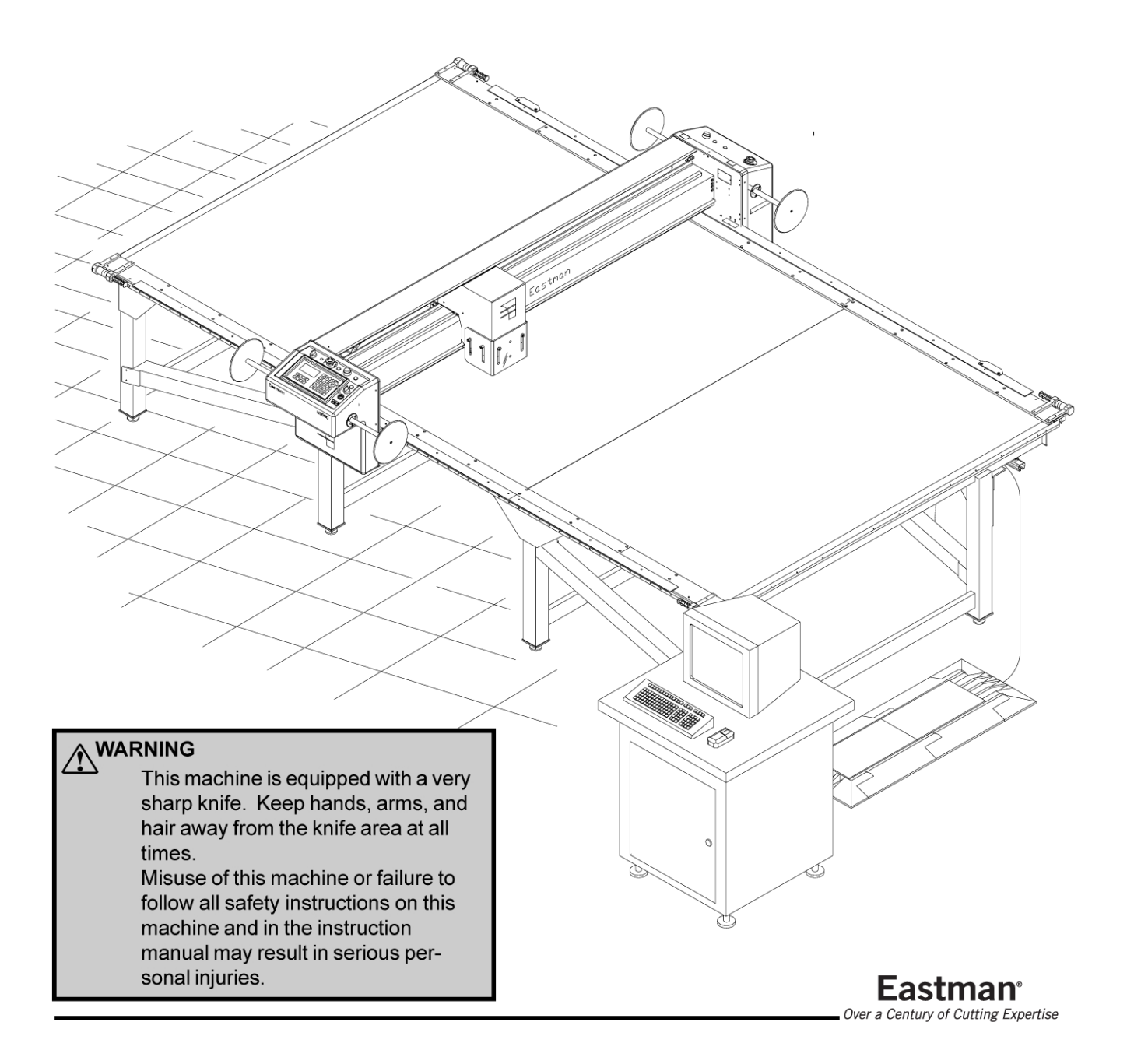

## **Congratulations**

Congratulations in selecting an Eastman M9000 Static Table. With over 100 years of experience in the cutting room, Eastman is a world leader in cutting equipment. Every Eastman employees takes pride in each machine we build and back it with unprecedented support. Our Technical Service department is made up of a dedicated staff of professionals with years of experience installing, troubleshooting and servicing the M9000 static table. Each technician is familiar with all aspects of the machine including mechanical, electrical and software.

Eastman Machine Company provides technical phone support and on-site service as required. We offer several affordable Extended Warranty plans that allows you to continue the superior technical support well after the machine is past our standard warranty. If you require on-site technical support or would like to schedule additional training, please call our headquarters in Buffalo NY to arrange for a technician.

#### **Technical Support:**

Eastman Machine Company 779 Washington Street Buffalo, NY 14203 United State of America Phone: 716-856-2200 Fax: 716-856-2068

**Limited Warranty.** Eastman warrants to the buyer that the equipment shall be free from defects in materials or workmanship for a period of 180 days commencing on the date of invoice. Any goods or parts claimed by the buyer to be defective must be returned to Eastman, freight charges prepaid, within the 180 day warranty period. If Eastman determines that the goods or parts are defective in materials or workmanship, Eastman's sole obligation under this warranty shall be, at Eastman's sole option, to repair or replace the defective goods or parts or to provide the buyer a credit equal to the portion of the purchase price allocable to the defective goods or parts. This warranty shall not apply if defects are caused by product misuse or neglect, if the machine has been altered or modified by the buyer, or if other than genuine Eastman belts, emery wheels, knives or parts are used in the machine. THIS WARRANTY IS THE ONLY WARRANTY APPLICABLE TO THIS PURCHASE. SELLER DISCLAIMS ALL OTHER WARRANTIES, EXPRESS OR IMPLIED, INCLUDING, BUT NOT LIMITED TO, THE IMPLIED WARRANTIES OF MERCHANTABILITY AND FITNESS FOR A PARTICULAR PURPOSE.

**Limitation of Liability.** Eastman's liability to the buyer, and the buyer's remedies from Eastman, whether in contract, negligence, tort, under any warranty or otherwise, shall be limited to the remedies provided in the foregoing Limited Warranty. In no event shall Eastman have any responsibility or liability to the buyer for (a) any special, indirect, incidental, or consequential damages, including, but not limited to, loss of use, revenue, or profit, even if Eastman has been advised of the possibility of such damages, or (b) any claim against the buyer by any third party. The price stated for the product sold is a consideration for limiting Eastman's liability.

### **IMPORTANT**

The purchaser must instruct all operators on the proper use of the equipment. All standard industrial safety measures and equipment should be provided to protect the operator. Operators must be cautioned that improper or careless use of this equipment may cause personal injury. If you do not have qualified operators to instruct new persons, contact your Eastman sales representative or Eastman factory direct.

Disconnect electrical power source from before proceeding with any installation, adjustment or repair of the M9000 Automated Cutting System.

## **Table of Contents**

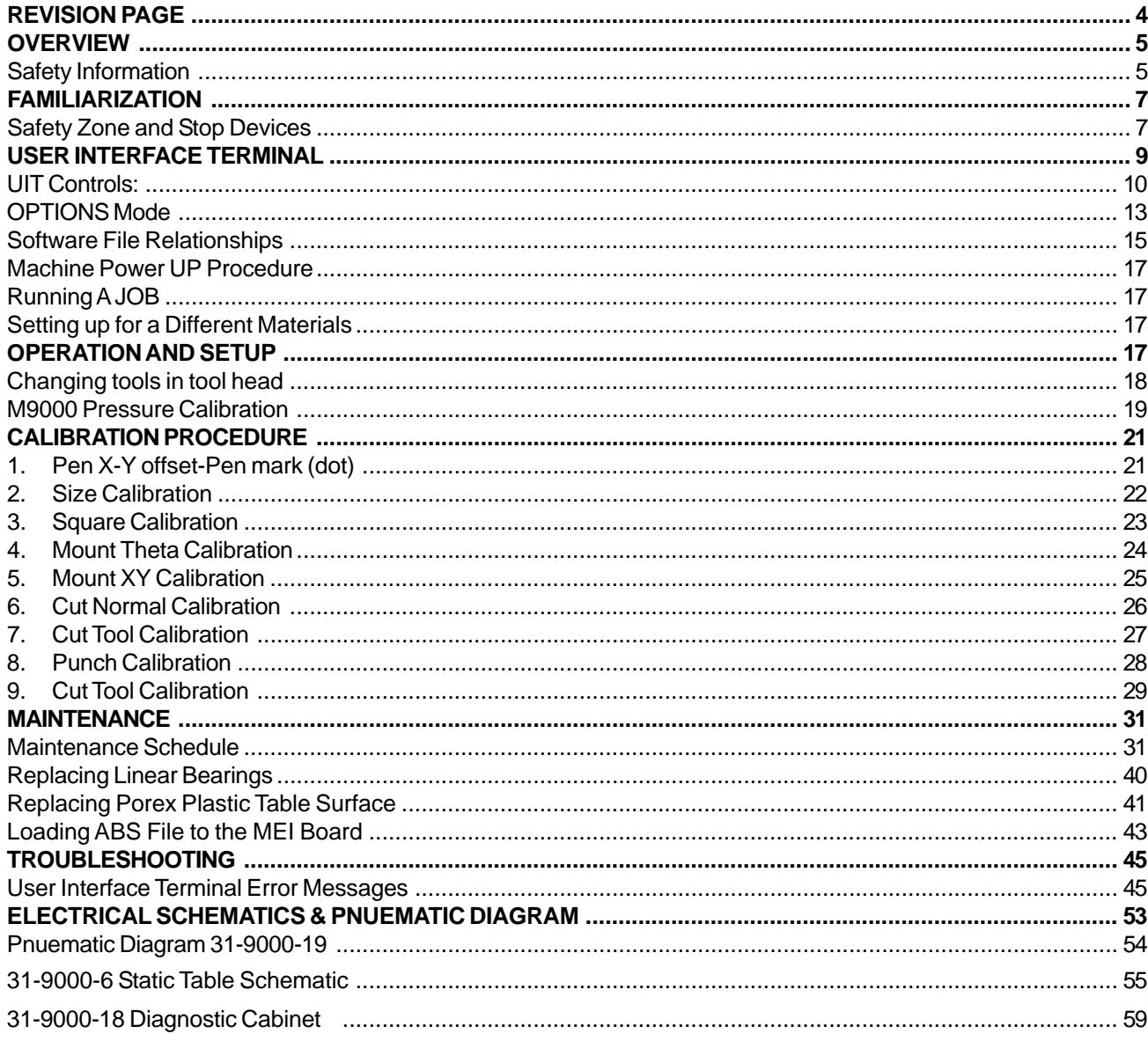

**Eastman**<sup>®</sup> Over a Century of Cutting Expertise

## <span id="page-3-0"></span>Eastman®

- 10/30/03 Initial Release of the M9000 manual
- 9/28/04 Added Pnuematic Diagram 31-9000-19

### <span id="page-4-0"></span>**Safety Information**

### **WARNING**

A warning contains critical information regarding potential safety hazards that can occur during proper use or misuse of the machine. Failure to follow these procedures may result in serious personal injury to the user.

### **CAUTION**

A caution contains instructions for the use or maintenance of the machine. Failure to follow these procedures may result in damage to the machine. Supplementary information may be given in a Note.

Safety And Identification

During the life of the machine, the purchaser agrees to provide to all machine users (including its own employees and independent contractors) all relevant safety information, including warning labels and instruction manuals. The purchaser also agrees to maintain the safety features and working condition of the machine, and to adequately train all users in the safe use and maintenance of the machine. The purchaser agrees to defend, protect, indemnify, and hold Eastman Machine Company and its subsidiaries harmless from and against all claims, losses, expenses, damages, and liabilities to the extent that they have been caused by the purchaser's failure to comply with the terms and instructions of this manual.

#### **General Safety Precautions**

### **WARNING**

This machine is equipped with very sharp and dangerous tools. Keep hands, arms, and hair away from the cutting area and drive system at all times. Safety gloves, glasses, and appropriate clothing may prevent serious personal injuries. Disconnect all power sources to the machine when it is not in use or during routine maintenance, including cleaning and lubrication. The purchaser must instruct all operators in the proper use of the machine according to the instructions in this manual. This training must include instruction on the potential safety hazards arising from the use or misuse of the machine. In addition to such training, the purchaser should provide written work instructions as necessary to ensure correct use of the machine for specific cutting applications.

### **WARNING**

The purchaser must provide appropriate safety measures and equipment as recommended in this manual. Observe all statutory requirements concerning the use of hazardous machinery that apply to your location.

Do not modify this machine or disable safety features. Unauthorized modification may result in serious personal injuries to the user. A qualified electrician, familiar with applicable codes and regulations, must make electrical connections to this machine.

Misuse of this machine or use of this machine as part of another machine may result in serious personal injuries to the user.

Safety labels must be kept clean and legible at all times. Call the Eastman Machine factory to order replacement labels.

> **Eastman**<sup>®</sup> Over a Century of Cutting Expertise

## Eastman<sup>®</sup>

### **ACAUTION**

Eastman Technology Systems equipment is not designed for use in conditions of extreme temperature or humidity. Operating this equipment in an environment outside the specified ranges may result in damage and will void the warranty.

Acceptable operating temperature range: 10ºC to 35ºC (50º to 95ºF).

Acceptable operating humidity range: 20% to 80% (non-condensing).

Altitude: We anticipate that the system will operate within all specifications at an altitude up to 1000 m above mean sea level.

Transportation: During transportation and storage, the system is capable of withstanding ranges from - 25°C to 55°C and for periods not exceeding 24 hrs. at up to +60°C.

Lifting/Moving: The lifting or moving of this system must be in accordance with the installation requirements. Failure to adhere to these installation requirements may cause injury to persons or hinderance or the machine performance.

Hearing protection devices are recommended for prolonged exposure to the noise.

**Electrical Component Specifications**

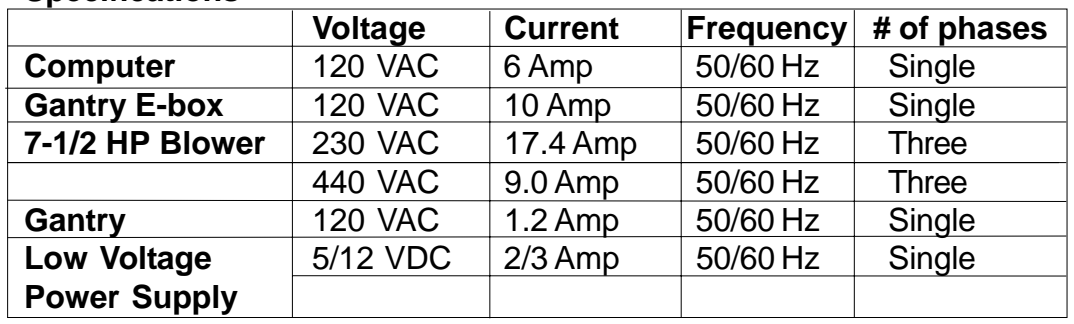

### **Specifications**

### <span id="page-6-0"></span>**Safety Zone and Stop Devices**

#### **PAUSE Buttons/Disc**

The yellow buttons above the control panel and on the non-operator side of the gantry as well as the pause discs on each side of the gantry will pause the machine. Activating either the button or the pause disc will execute a controlled stop of the plotter, with the machine remaining fully powered. After releasing the pause button or resetting the pause discs and pressing NEXT on the UIT keypad, the cutter will resume cutting the work in progress. Pressing ABORT will cancel the job.

#### **EMERGENCY STOP Buttons**

There are red Emergency Stop buttons located on each side of the gantry as well as on the operator side right and left ends of the table. Pressing any of the Emergency Stop buttons will execute a controlled stop of the gantry before cutting all power to the motors and e-box. To release an Emergency Stop condition, pull out the Stop button hit the ABORT key on the UIT keypad. The table must be rehomed by pressing the ZERO TABLE button before restarting the cutter. Emergency stop mats are also available as an option.

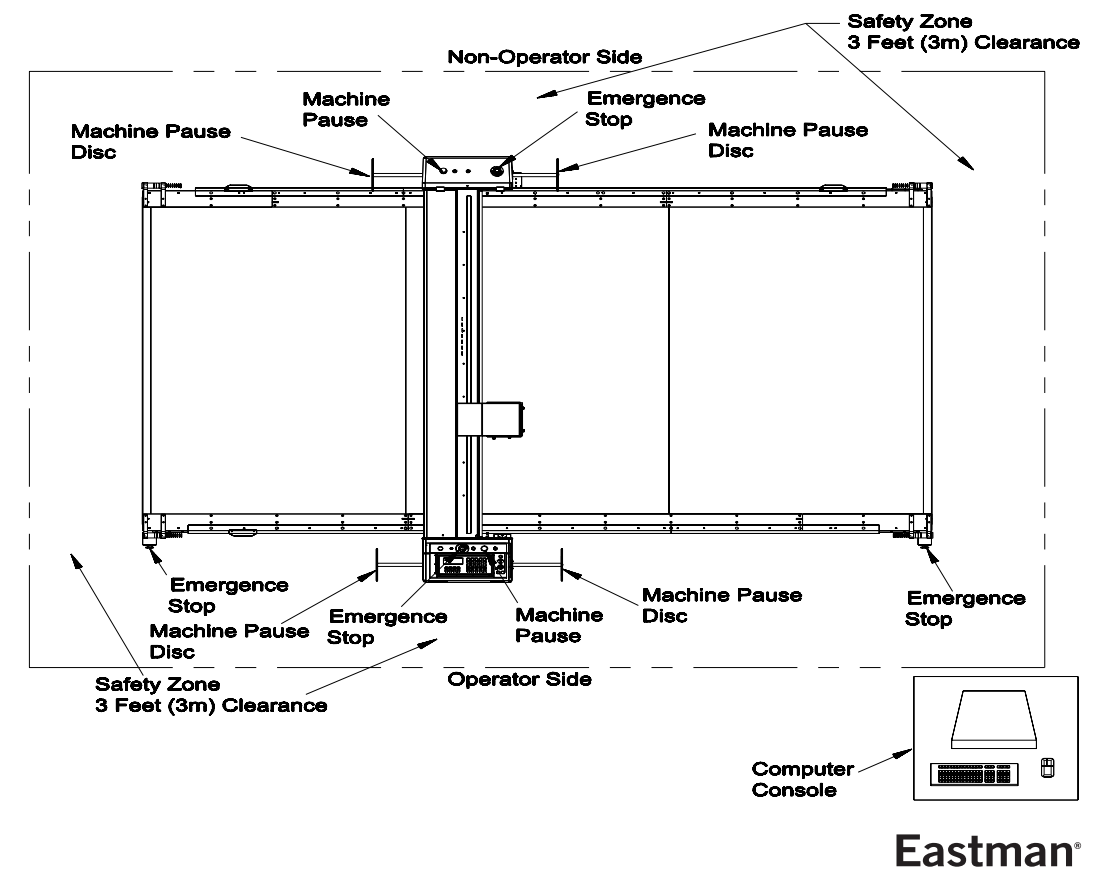

Over a Century of Cutting Expertise

## Eastman<sup>-</sup>

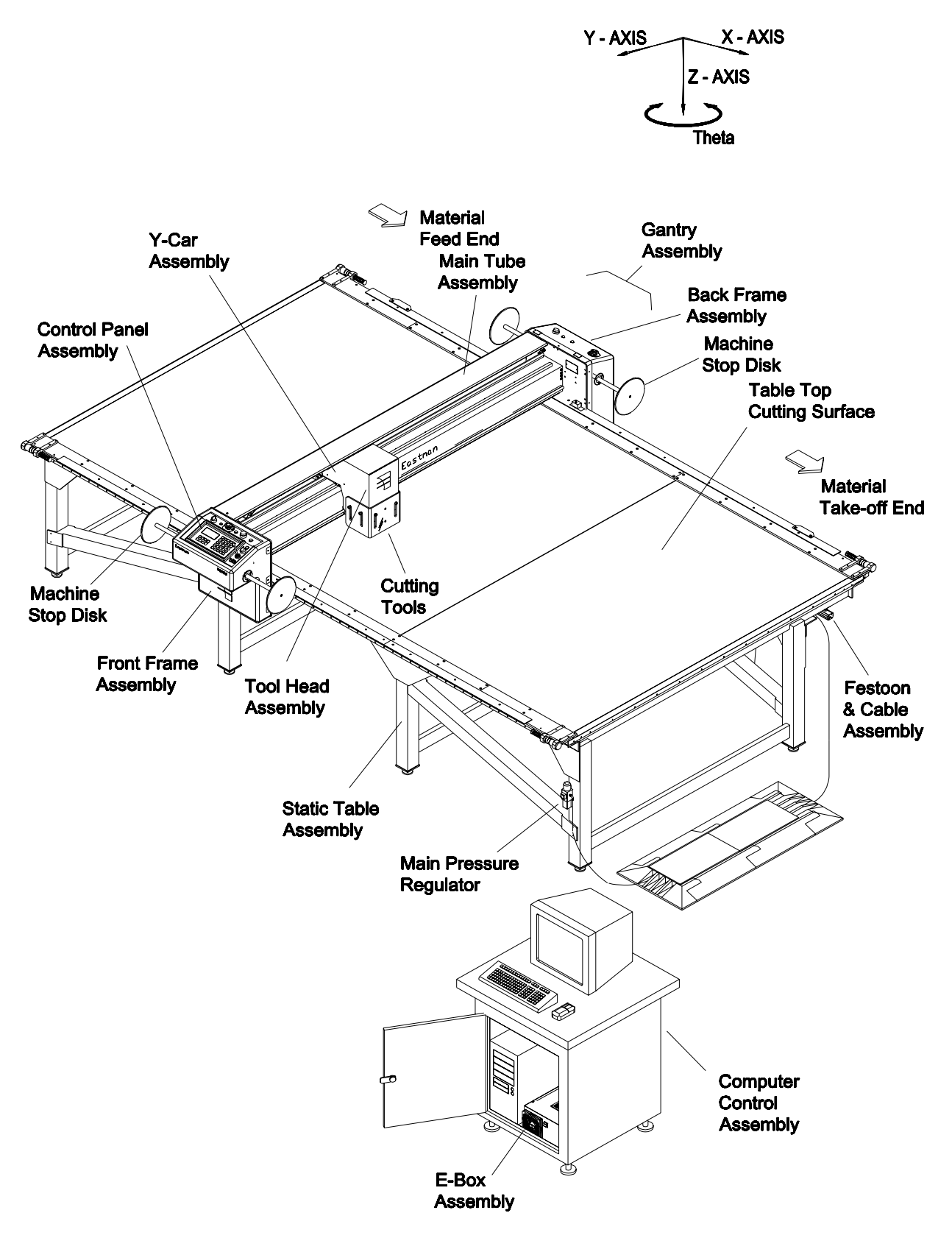

### **USER INTERFACE TERMINAL**

<span id="page-8-0"></span>The M9000 series Gantry is controlled by the UIT (User Interface Terminal) located on the operator side of the gantry. After plotting a marker file from the computer the UIT allows the user to operate the machine from the gantry. With it's push button keypad and four line LED display the operator can easily home the table, zero a panel or begin cutting a file. The LED display shows the current status of the cutter as well as any error messages.

 Commands are sent to the plotter by pressing specific keys or key sequences on the UIT. Each key on the UIT has a function and up to two characters (note that not all keys have both a function and characters). The UIT can be set in one of three modes: Function, Alt Left, and Alt Right. On commands that require data entry following the pressing of a FUNCTION key the UIT will automatically set itself in either Alt Left or Alt Right in anticipation of the expected type of input. Alt modes can only be accessed during data entry.

The commands are grouped as follows:

- **Functions:** This is the default setting for the keypad. Pressing a key in this mode initiates the commands in bold face type at the top of a key. (e.g. <ZERO TABLE>)
- **Alt Left:** Enables characters shown on the lower left side of a key during data entry.

**Alt Right:** Enables characters shown on the lower right side of a key during data entry.

Some commands require only one key to be pressed while other commands require multiple keystrokes and may sometimes prompt the operator for input.

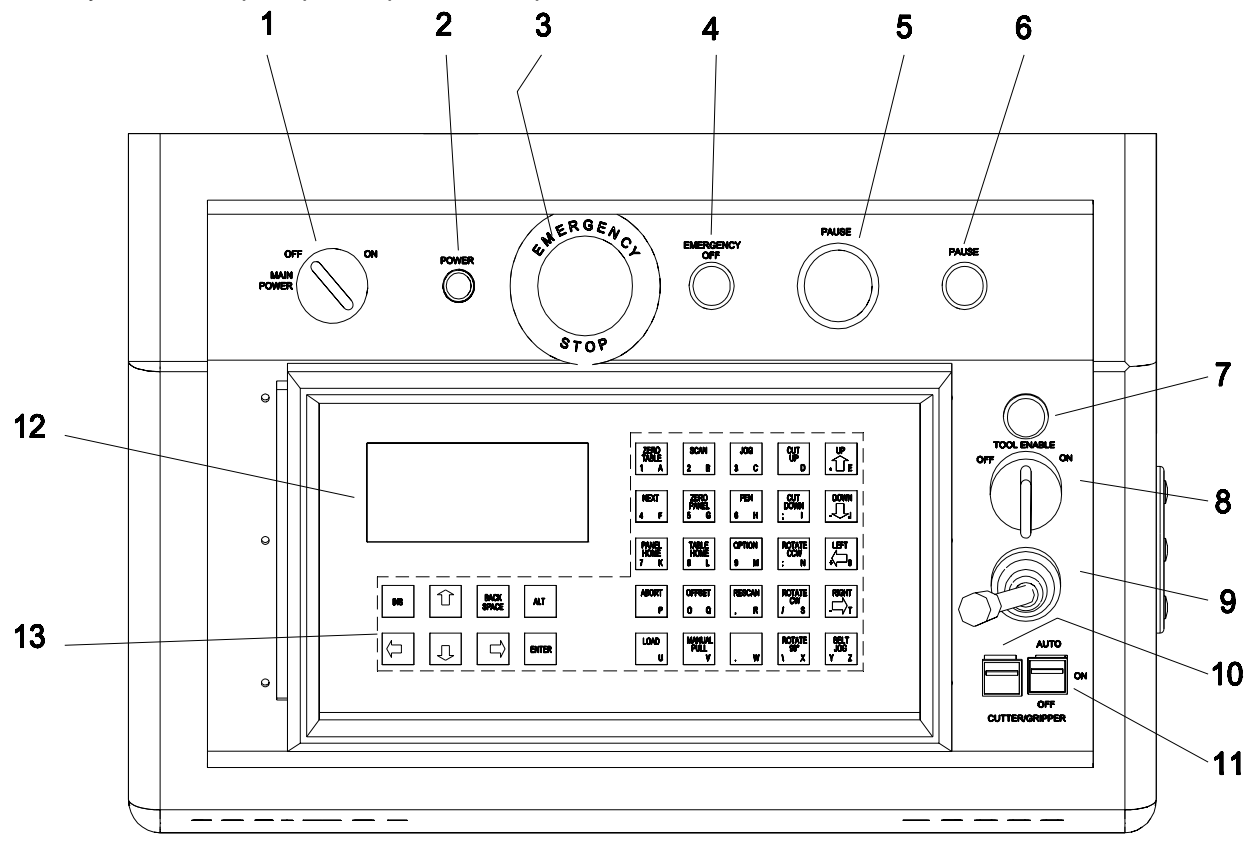

Eastman<sup>®</sup> Over a Century of Cutting Expertise

## <span id="page-9-0"></span>Fastman®

## **UIT Controls:**

- **1. Gantry Main Power Switch:** Turns the power to the gantry on or off.
- **2. Power Lamp:** Indicates if the gantry is on or off.
- **3. Emergency Stop Button:** When the Emergency Stop button is pressed the Gantry will decelerate to a stop and power will be cut to all axis of motion. The Stop Buttons are 12 VDC normally closed switches and are located on both the operator and non operator sides of the gantry as well as at each end of the machine. After releasing the emergency stop the gantry must be "Homed" before proceeding.
- **4. Emergency Stop Lamp:** Indicates if the Emergency Stop circuit is active. If the LED is lit, check each emergency stop button to make sure they are pulled out.
- **5. Pause Button:** The "Pause Buttons" are generally used to pause a cutting operation to clear material, make adjustments, inspect work, etc. Pausing the machine stops all axes of motion but does not cut power to the amplifiers. The servo motors are powered and maintain position. Yellow pause paddles are located on each side of the Gantry as well as pause buttons on the gantry and at each end of the machine. To resume cutting simply press the NEXT key on the gantry keypad and the program will resume where it left off.
- **6. Pause Lamp:** Indicates if the Pause circuit is active. If the LED is lit, check each of the pause buttons and paddles to make sure they are not active.
- **7. Tool Enable Lamp:** Shows if tool devices are enabled.
- **8. Tool Enable Switch:** Turns the tool head on and off and can be toggled at any time during machine operation. The tool head can be turned off to prevent the tools from coming down during test runs of a file.
- **9. Joystick:** The Joystick is used to jog the Gantry in the X or Y direction. A fast or slow jog speed can be selected using the jog button on the keypad. The gantry can only be jogged in either the X or Y direction at one time and is used to position the Gantry before zeroing the table.
- **10. EZ Pull Knife Switch:** The EZ Pull switch is used in conjunction with the EZ-Pull option for the M9000 table. (Reference the EZ-Pull manual if you have this option.)
- **11. EC3 Conveyor Switch:** The EC3 conveyor switch is used to lock the gantry to the cutting belt when jogging. This is used during calibration to insure the belt and gantry speeds are identical.
- **12. Display:** Is a four line 20 Character display used to communicate information between the machine and the operator. The display may request information from the operator as well as indicating current status and/or error codes.

#### **13. Command Buttons:**

Commands are sent to the plotter by pressing specific keys or key sequences on the UIT. Each key on the UIT has a function and can have up to two other characters related to that key (Note: not all keys have both a function and characters). The UIT can be set in one of three modes: **Function**, **Alt Left**, and **Alt Right**. On commands that require data entry following the pressing of a FUNCTION key the UIT will automatically set itself in either Alt Left or Alt Right in anticipation of the expected type of input. Alt modes can only be accessed during data entry.

#### **The commands are grouped as follows:**

**Functions:** Default setting for UIT. Accesses the commands in bold face type at the top of a key. **Alt Left:** Enables characters shown on the lower left side of a key during data entry.

**Alt Right:** Enables characters shown on the lower right side of a key during data entry.

Some commands require only one key to be pressed while other commands require multiple keystrokes and may prompt the operator for additional input.

- **ABORT:** If running a cut file pressing the "ABORT" key causes the carriage to come to an immediate and controlled stop. Once stopped the UIT will prompt the operator to either press ABORT or NEXT. Pressing ABORT will exit from the current panel or motion. Pressing NEXT will continue the current panel or motion.
- **ALT:** Toggles the current mode of the UIT. The ALT key is only active during data entry. Pressing the ALT key will toggle the UIT between ALT RIGHT and ALT LEFT to allow the user to access all alphanumeric characters on each of the keys. A left or right arrow in the upper right of the display shows the current mode.

**ALPHA-NUMERIC**: A thru Z. Active during data entry. Accessed by pressing ALT, LEFT or RIGHT.

**BACKSPACE**: Moves the cursor one position to the left when in data entry mode.

**CURSOR LEFT**: Moves the cursor one space to left and will erase the current character during data entry.

**CURSOR DOWN**: Not active.

- **CURSOR RIGHT**: Not active.
- **CURSOR UP**: Not active.
- **CUT DOWN**: Drops the primary cutting tool to the cutting surface. This allows the operator to manual cut straight across the table using the "CUT DOWN" key and the joystick. If the cut direction is changed the tool will lift rotate and plunge to align the blade with the cut direction.
- **CUT UP**: Lifts the primary cutter from the cutting surface. This key is used in conjunction with the "CUT DOWN" key when cutting manually.
- **DOWN**: Jogs the gantry carriage in the negative Y-axis direction. (Towards the operator) The gantry carriage will move as long as the key is pressed or until the carriage encounters a limit switch. See "JOG" for speed change.
- **ENTER**: Sends information from the UIT to the computer. It is only active during data entry mode.

**INS**: Not active

- **JOG**: Toggles the carriage jog speed from fast to slow when using the joystick or jog keys. The high speed is the manual MOVE VELOCITY while the slow speed is the SLOW VELOCITY value in MACHINE.INI setting. When the program is first enabled the default slow manual move speed is set to MOVE VELOC-ITY from the MACHINE.INI file
- **LEFT**: Jogs gantry to the negative X-axis direction. (To the operators left side) The gantry will move as long as the key is pressed or until the carriage encounters a soft limit. See "JOG" for speed change.
- **LOAD**: Allows user to load a new CMD file from the UIT panel. After pressing LOAD the UIT will display the current file and prompt user for a new file name. Using the ALT mode the operator may then enter the new file name (.CMD extension need not be included) using a valid file in the current directory. When done typing the file name the user must press ENTER to accept the new file.

**Eastman**<sup>®</sup> Over a Century of Cutting Expertise

## **Eastman**<sup>®</sup>

- **NEXT**: After zeroing the table the "NEXT" button is pressed to begin cutting, draw and or marking the current file plotted to the cutter. The first time "NEXT" is pressed the UIT displays the marker length while the second time the "NEXT" key is pressed the gantry begins cutting.
- **OFFSET**: Moves the gantry carriage from it's current position to the offset position of the primary cutter. This effectively moves the primary cutter into position over the reference point (usually the pen device or laser pointer).
- **OPTION**: Allows option mode commands to be entered in the UIT. Values are set by pressing a two letter key and then inputting a new value for a specific setting. The available commands are listed in the OPTIONS section in this manual.
- **PANEL HOME**: Moves the gantry carriage to the current PANEL HOME position set either by the most recent PANEL ZERO or in the current cut file.
- **PEN:** Toggles the pen tool up or down. The default is pen up.
- **RESCAN**: Causes the cut file program to reset to the top of the current panel.
- **RIGHT**: Jogs the gantry in the positive X-axis direction. (To the operators right side). The gantry will move as long as the key is pressed or until the carriage encounters a soft limit. See "JOG" for speed change.
- **ROTATE 90**: Rotates the Z-axis Tool Spindle 90 degrees counter clockwise from it's current position.
- **ROTATE CCW**: Rotates the Z-axis tool spindles counter clockwise. The tools will rotate as long as the key is held down. The rotation speed can be changed between fast and slow by toggling the "JOG" button.
- **ROTATE CW**: Rotates the Z-axis tool spindles clockwise. The tools will rotate as long as the key is held down. The rotation speed can be changed between fast and slow by toggling the "JOG" button.
- **SCAN**: Allows user to scan to a specific panel within the current cut file. Press scan and the UIT will prompt for a panel number. The UIT automatically go into ALT LEFT mode and allow user to select a panel number. Press ENTER to accept the panel number.
- **TABLE HOME**: Moves the gantry carriage to the TABLE HOME position. The table home position is defined by the location the gantry, Y-car and tool spindles stop when using the "ZERO TABLE" function. The "TABLE HOME" key allows the operator to return to the zero position without the time required to zero the table.
- **UP**: Jogs the gantry carriage in the positive Y-axis direction (away from the operator). The gantry carriage will move as long as the key is pressed or until the carriage encounters a limit switch. See "JOG" for speed change.
- **ZERO PANEL**: Sets the current gantry and Y-car position as the home position. The cutter will use this position as it's zero reference point when cutting a file. The "ZERO PANEL" key should be used to position the cutting or marking tools on the material before pressing "NEXT" to begin cutting. The laser pointer is used to position the tool head on the material. The selected tool will begin cutting/marking at the referenced laser position.
- **ZERO TABLE**: This function homes the gantry by moving each axis one at a time until they hit their respective home switches. This will square the Gantry as well as return each axes to it's known starting point. The Home Position can be offset from the home switches as determined in the Easicut software.

#### **WARNING** The "ZERO TABLE" key must be pressed each time the system is Powered Up, Easicut is started or an E-STOP is activated. Failure to Zero Table can result in the Gantry and/or Y-car traveling past table limits and crashing into end stops.

### <span id="page-12-0"></span>**OPTIONS Mode**

Options mode is used to change plotter operation variables through the user interface terminal. Changes made using the options commands are not saved and are lost as the plotter program is exited. Should you wish to make a permanent change, (for example, offset calibrations) you must write them down and then enter them into the "Machine Setting" in Easicut.

To enter the options mode press the OPTION key on the UIT. The display will then prompt for a two-letter option. After typing the two letter command press the ENTER key and you will be prompted for a value or the action will take place immediately. If prompted, input the new value and press the ENTER key again. Note that if you do not enter a new value and press the ENTER key, the current value is maintained. Option codes values can also be entered on the computer keyboard in the plotter status window. The two letter option codes are not case sensitive.

**(AA) Change Acceleration:** Sets the acceleration rate of the carriage.

**(AB) Airbrush On/Off:** Activate and deactivates airbrush option. (If available.)

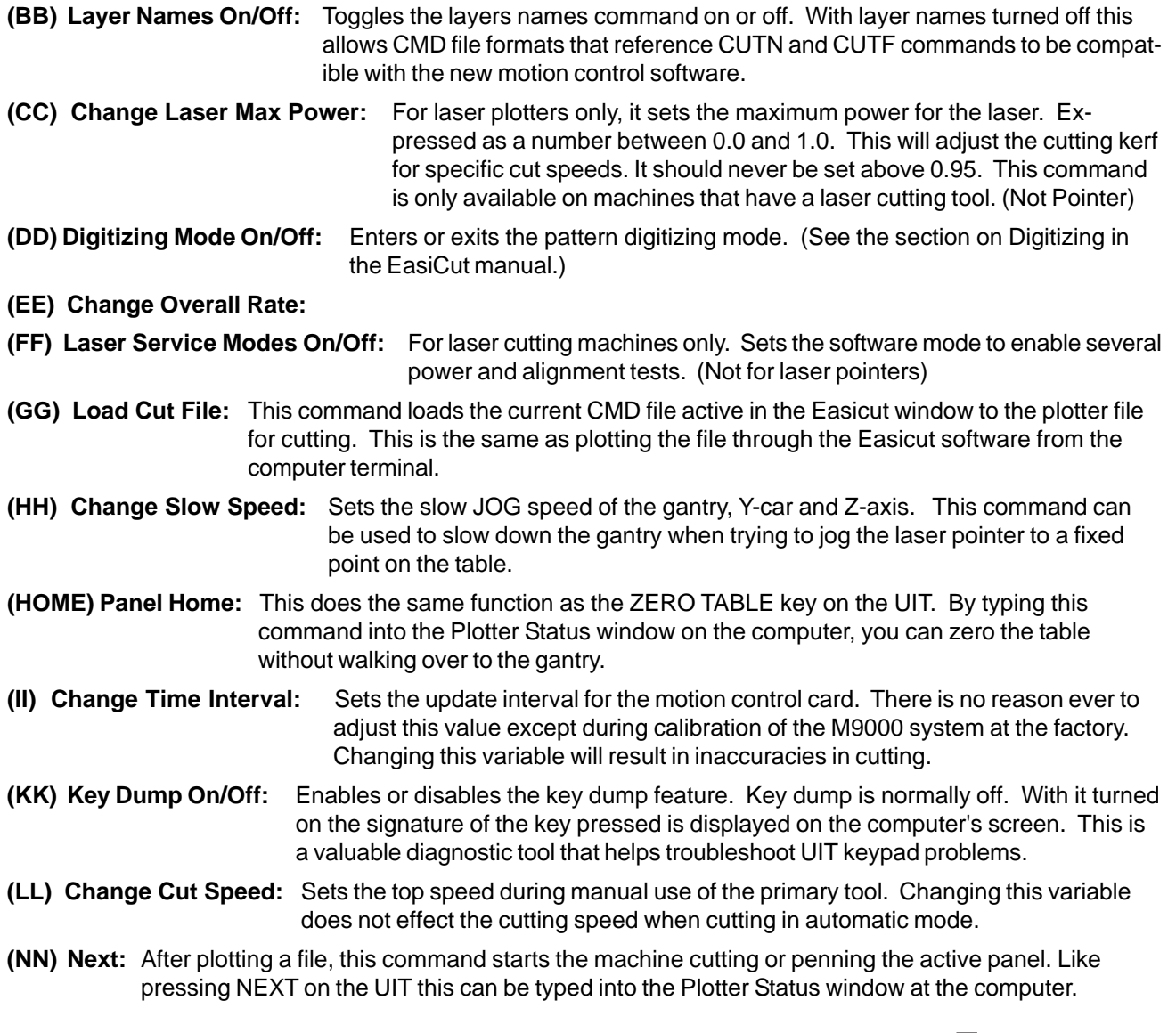

**Eastman**<sup>®</sup> Over a Century of Cutting Expertise

## **Eastman**<sup>®</sup>

- **(OO) Options:** Allows the operator to enter the "Options Mode" of the UIT from the computer terminal. This command is only available from the computer keyboard and duplicates the OPTIONS key on the UIT.
- **(PP) Pause On/Off:** Toggles on or off any <PAUSE> command within the current CMD file. With pauses turned off the plotter will move from panel to panel without prompting for the NEXT command. This feature works in conjunction with CMD files that have pre-designated pauses in the file for product inspection. (This is **not** related to the pause buttons on the gantry.)
- **(QQ) Exit Plotter W:** Exits the Easicut program. When reopening Easicut the table **must** be homed by pressing the ZERO TABLE button on the UIT keypad. Failure to home the system will result in the gantry running into the end stops and/or causing damage to the system.
- **(RR) Set CMD repetitions:** Sets the number of times to repeat the current CMD file. Note that the next repetition of the CMD file will start from the plotter position at the end of the last repetitions of the CMD file. When repetitions are used zero marks are disabled.
- **(SS) Change Scale Factor:** Sets the scale factor of the current CMD file. This allows user to expand or contract the size of the entities within a CMD file by an input coefficient. For example entering a value of 0.5 will yield parts 50% of normal, therefore entering a 2.0 will yield parts twice the normal size.
- **(TT) Change Laser Minimum Speed:** Available on M90 Laser cutting machines only. Sets the minimum speed at which the laser tube will fire. This is useful for reducing cutting kerf as the gantry decelerates to a stop. If set to high, parts may not be cut all the way to side intersections.
- **(UU) Tools On/Off:** Toggles the primary tool on or off. Works like Tool On/Off switch.
- **(VV) Speed Change:** Sets the top speed during dry haul when the machine is neither marking nor cutting. It is the speed that the machine moves between cuts.)
- **(WW) Pen Speed Change:** Sets the top speed during manual use of the pen device. Pressing the Option button followed by WW will change the speed that the pen will mark in manual mode. The pen must be down and the gantry jogged before it takes effect.
- **(YY) Reference Mark On/Off:** Toggles all zero marks in a CMD file either on or off. Note that it affects both the <MARK> command and <VMARK> command present in many CMD files.
- **(ZP) Zero panel:** Sets the current gantry and Y-car position as the home position. The cutter will use this position as it's zero reference point when cutting a file. (See ZERO PANEL button.)
- **(ZZ) Set Display Units:** Toggles the UIT and computer display between different units of measurements like inches (IN), feet (FT), centimeters (CM). The current units setting is indicated in the upper right corner of the display.
- **(11) X Offset Change:** Sets the X offset of the primary tool from the reference laser pointer. Setting the Offset from the UIT or Plotter Status screen is only temporary while the system is powered. The cutter will default to the original settings after software is exited or system is powered down. All offset setting need to be made on the calibration screen or in the Option/Machine menu to be permanently saved.
- **(22) Y Offset Change:** Sets the Y offset of the primary tool from the reference laser pointer. Setting the Offset from the UIT or Plotter Status screen is only temporary while the system is powered. The cutter will default to the original settings after software is exited or system is powered down. All offset setting need to be made on the calibration screen or in the Option/Machine menu to be permanently saved.

<span id="page-14-0"></span>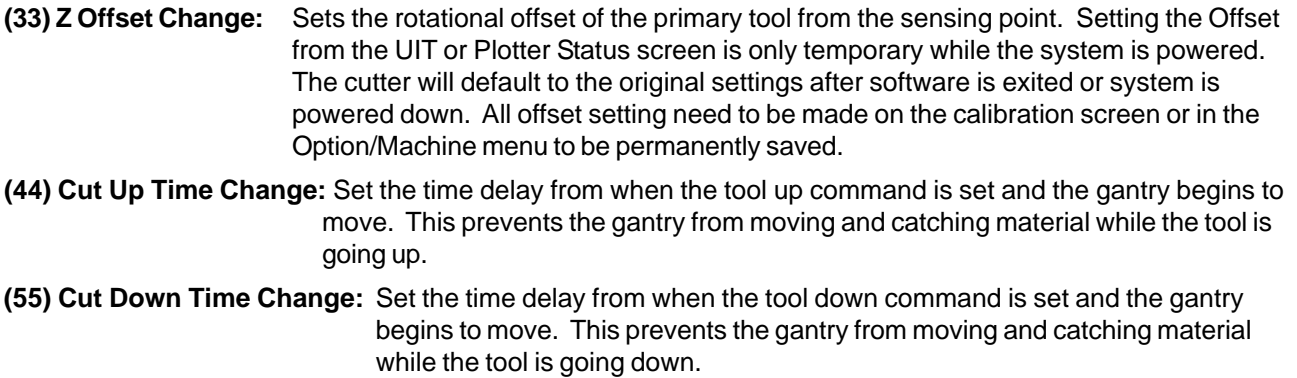

### **Software File Relationships**

Easicut is Eastman's Windows XP based plotter software (Other versions of Windows available). When opened, Easicut can read in several data file types to initialize the plotter's settings. These data files are ASCII text files with specific formats, which must be correct to be read. Some files can be edited through the Easicut software, while others may be accessed using Microsoft Notepad. All are located in the Eastman directory in the Easicut or Plotter folders. The following is a short description and a chart of the various files:

- **PLOTTER.KEY:** Required on all machines using a UIT and on some older M90 models. This file maps the keypad data coming from the UIT to the plotter program.
- **DESIGN.CMD:** The file containing a pattern's coordinates and commands read by PLOTTERW. The CMD file uses Eastman's proprietary file format. Easicut automatically converts several file formats to CMD files when operator selects and opens them in the software.
- **MACHINE.INI:** Contains values pertaining to calibration, velocity profiling, table dimensions, and layer to tool mapping. Easicut writes to this file as changes are made in the Machine Setting window. MACHINE.INI is read by Easicut, modified as necessary (for example, to accommodate a change in tool offsets) and sent to PLOTTERW. It is important to always keep a copy of your latest MACHINE.INI so that you can always reload your machine setting if something becomes corrupt.
- **PLOTTER.SRV:**Optional. Used only on plotters with laser cutting device. Contains default values for laser test firing and troubleshooting.
- **PLOTTER.DRL:** Required only when <DRILL> function is called by CMD file. Contains default values used by <DRILL> function when specified in CMD file.
- **MATERIAL.INI:** Contains tool control information relating to different material types. The JOB file temporarily overwrites the machine settings set in the MACHINE.INI file and takes precedence over the JOB.INI file.
- **JOB.INI:** Contains tool control information relating to different material types and or cut files. The JOB file temporarily overwrites the machine settings set in the MACHINE.INI but does not take precedence over the MATERIAL.INI files.

**Eastman** Over a Century of Cutting Expertise

## **Motion Control Software Functions**

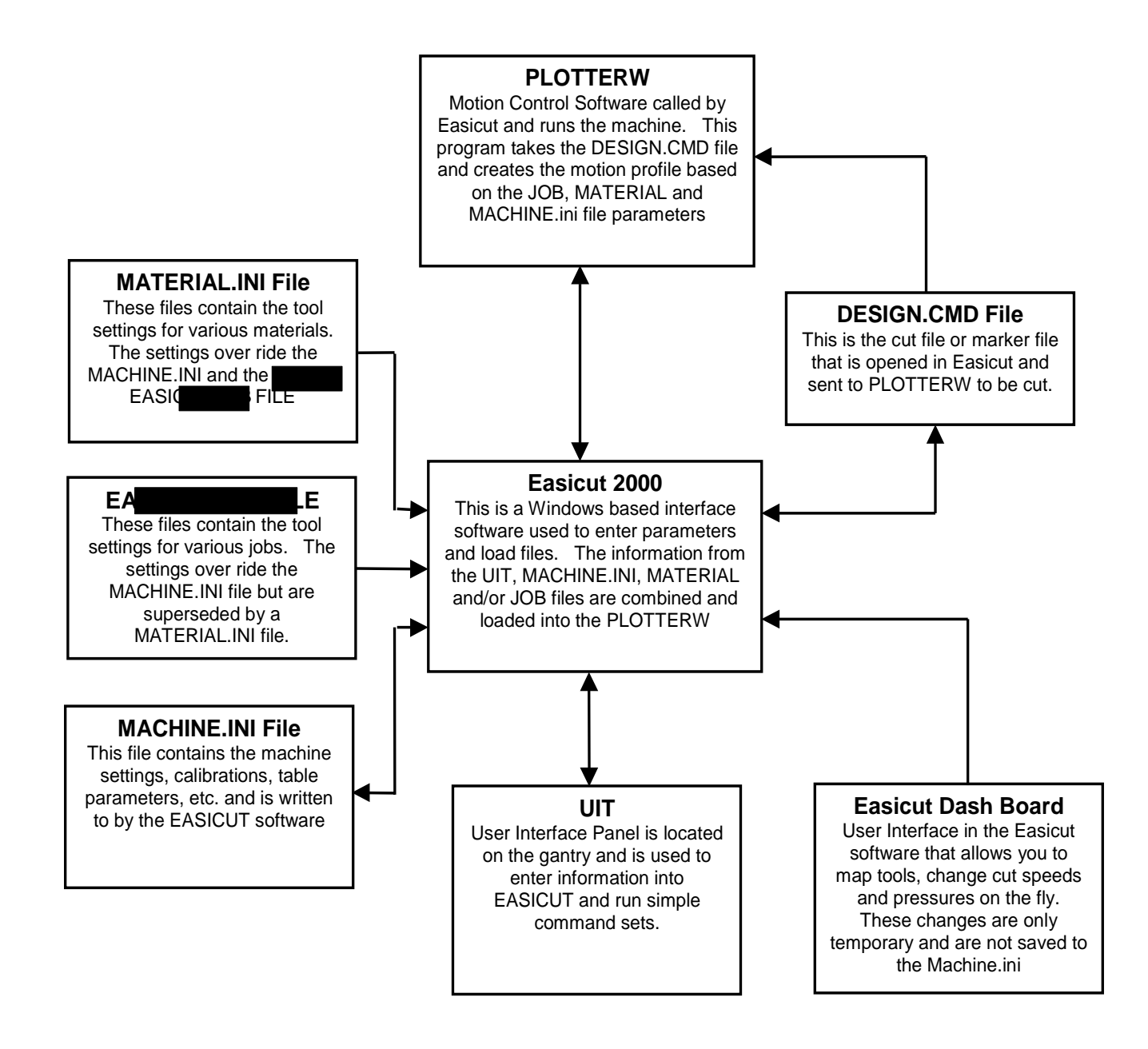

### **OPERATION AND SETUP**

### <span id="page-16-0"></span>**Machine Power UP Procedure**

- 1. Turn on the Computer CPU and wait until computer is fully booted.
- 2. Turn on the Gantry using the gantry On/Off switch above the UIT panel.
- 3. Power the E-Box(es) on.
- 4. Start the EasiCut software by double-clicking on the Windows Desktop.

\*\*To power down the system, reverse the power up sequence starting with closing EasiCut

**WARNING** Power Up machine using the Machine Power Up Procedure to avoid unpredictable machine movement. Failure to follow this procedure may cause serious personal injury and/or damage to machine.

### **Running A JOB**

- 1. Spread material on the table, making sure it is straight and parallel with X-axis.
- 2. Press the TABLE ZERO button on UIT. This will bring the gantry to it's calibrated home position. (Only required when first powering up the machine or after hitting an E-Stop)
- 3. Position laser pointer to the edge of the material where you want to begin cutting.
- 4. Send the cut file to the gantry by pressing the "Cut" icon in Easicut.
- 5. Send the cut file to the gantry by pressing the "Cut" icon in Easicut.Press the ZERO PANEL button on UIT.
- 6. Close off large open sections of the table using Blast Gates (if installed on the M9000) or by covering open areas with a nonporous material. This will increase the vacuum and reduce the load and current draw on the blower motor(s). Leaving large sections of table uncovered can cause material to slip and/or damage blower motor(s).
- 7. Turn on the table vacuum switch.
- 8. Press "NEXT" on UIT. This will calculate the pattern length and width compared to the table length and width. If the pattern is larger than the cutting surface an error message will appear on the UIT. Pressing NEXT a second time will start job cutting.

9. To run same pattern, repeat steps 7 & 8.

### **Setting up for a Different Materials**

- 1. Remove all material from previous job.
- 2. Open cut file for new job
- 3. Change tools according to job requirements.
- 4. Adjust over cut setting in Easicut according to material thickness. \*
	- a) Go to | Options | Job | Layers |
	- b) Select tool from pull down menu

Eastman Over a Century of Cutting Expertise

## <span id="page-17-0"></span>Eastman<sup>®</sup>

- c) Change Over cut value in the Over cut window.
- \* **NOTE:** The tool settings and cut pressures can be saved in a job file and loaded into the cutter for each material being cut. (See Easicut Manual or Help Screen for JOB files)

### **Changing tools in tool head**

- 1. Turn the power off to the gantry making sure it is unable to move.
- 2. Remove desired tools from tool mounts by:
	- a) Loosening the (2) allen head screws on the tool holder.
	- b) Carefully slide tool holder off tool mount.
- 3. Attach desired tools to empty tool mounts. If a different tool type is installed, re-map the new tool type to the tool holder. Reverse tool removal process.

**CAUTION** Failing to re-map a tool after changing tool types can result in damage to the table top, tool and or tool spindle. (Example: Changing a Punch to a Drag Knife)

- 4. Open the job file in Easicut that corresponds to the current job and material.
- 5. Tools DO NOT need to be recalibrated unless cut accuracy is critical to .010 or less. If calibration is needed go to Tool Calibration section of this manual.

### <span id="page-18-0"></span>**M9000 Pressure Calibration**

**Note:** Pressure calibration is set by an Eastman Service Technician at machine installation. Calibration settings should be changed by the customer ONLY if prior settings are found to be inaccurate.

1. Set main pressure regulator to Regulator 125 psi by turning regulator knob.

2. Remove back cover and leave cable connected to PC board. Place on a support that will lift back cover to relieve strain on cable.

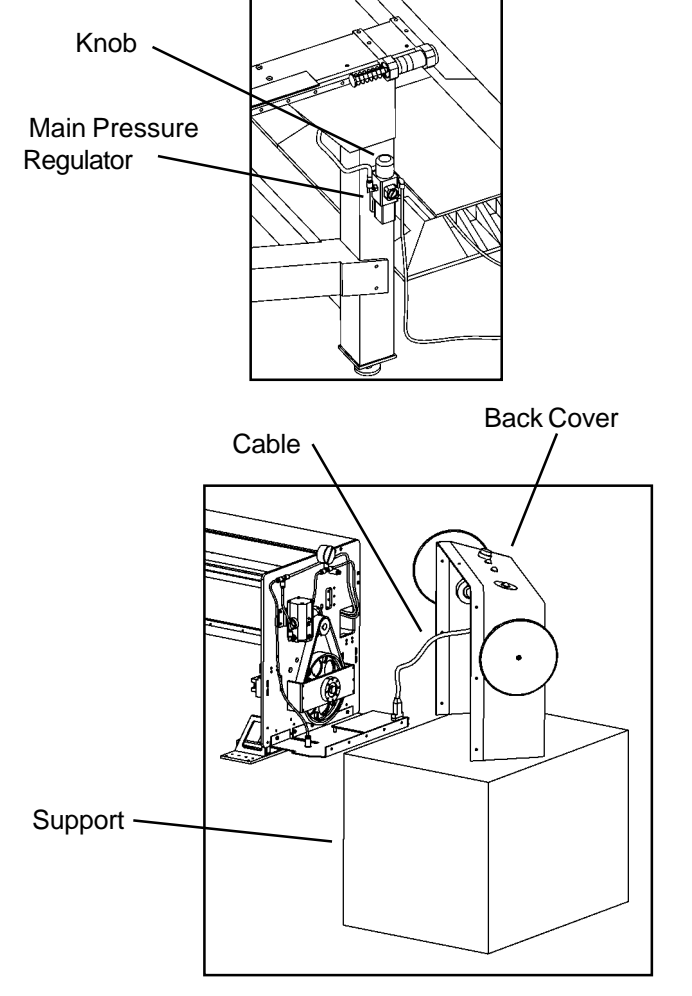

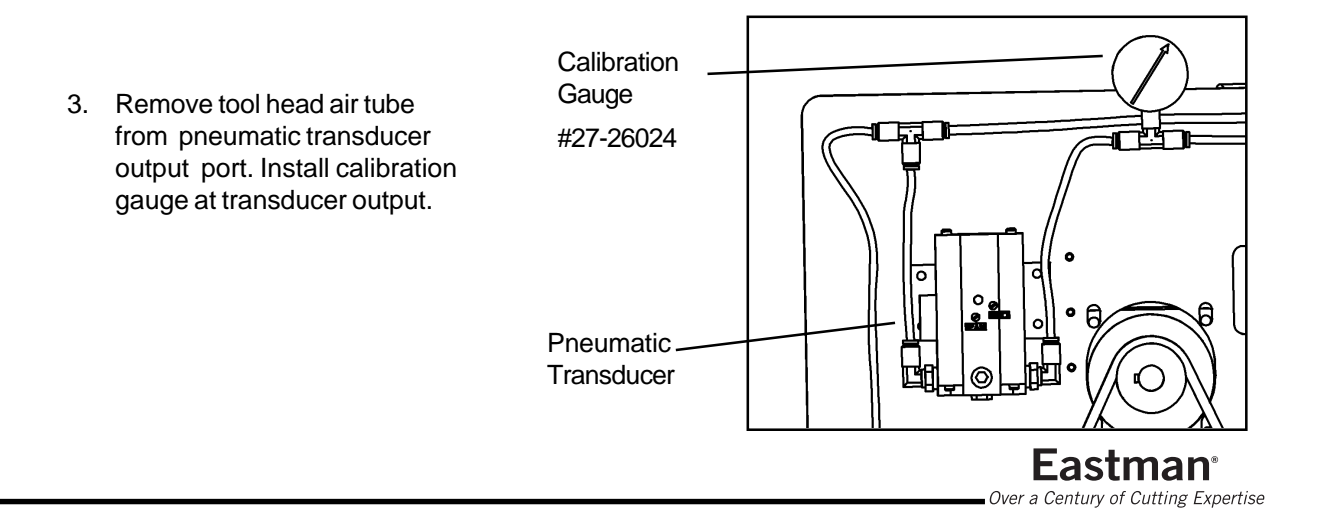

## Eastman<sup>-</sup>

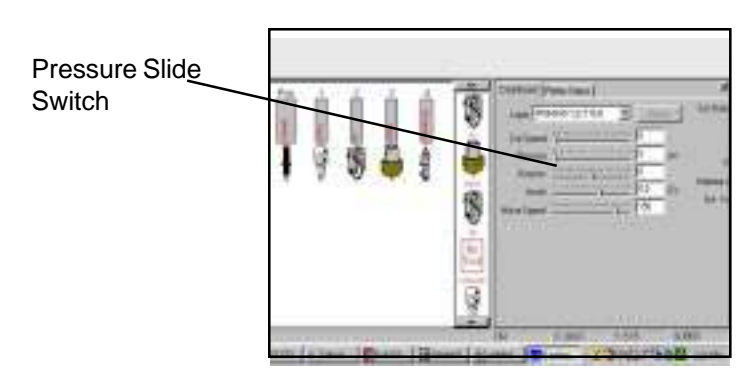

screw adjustment. Pressure meter should read 10 psi at gauge.

4. Set Easicut cut pressure at 10 psi and adjust at regulator using zero

- 5. Set Easicut cut pressure at 100 psi..
- 6. Push "cut up" and "cut down" on control panel UIT.
- 7. Adjust "span" screw until calibration gauge reads 100 psi.

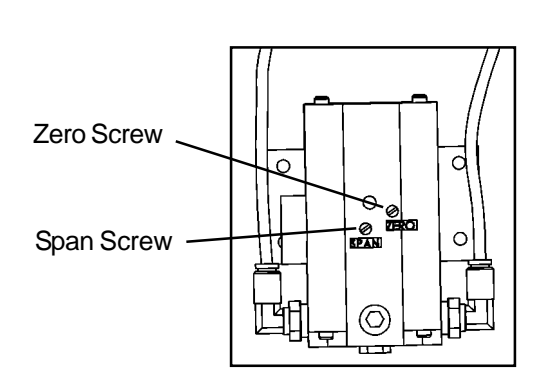

Calibration Gauge #27-26024

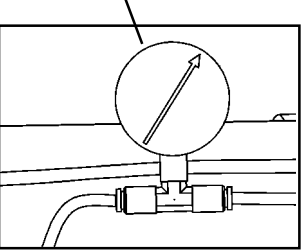

Repeat steps 5 through 10 at least 3 times. Be sure to push tool up/down on control panel between each test calibration.

- 8. Compare Easicut cut pressures to calibration gauge pressures at 10, 20, 40, 60, and 100 psi.
- 9. Remove calibration gauge, attach tool head air tube to pneumatic transducer output port. Remove shunt wire connector and replace with rear cover connector. Attach back cover assembly.

#### <span id="page-20-0"></span>The following calibration procedures are used to calibrate each machine tool to one another to insure accurate cuts between tools. The calibration are initially done at machine installation and should not need to be done unless a tool mount is changed. The calibration numbers are stored in the machine.ini file in the Easicut 2000 directory. A backup copy should be stored in that directory as well on a disk.

#### **The M9000 tool calibration should be performed in the following order:**

- 1. Pen X-Y offset.
- 2. Table sizing.
- 3. Automatic gantry squaring.
- 4. Tool mount X-Y for all tools.
- 5. Theta axis offset.
- 6. Tool Calibration (circles and squares).
- 7. Test Cut Using Design.cmd.
- 8. Test Cut Using Design.cmd and production material.

#### **Before beginning the calibration procedure:**

- Remove all cutting and punch tools from all tool mounts.
- Check that the pen tool is rigidly attached to the pen mount
- Open the Easicut 2000 software and "zero" the table by depressing the TABLE ZERO button on the operator UIT.

#### **Tools required :**

- 2.5" to 3.5" wide masking tape.
- High quality tape measure that has inch and centimeters.
- 60" to 72" Roll of paper for test cutting.
- Sample production material for test cutting.
- Tools that will be used in production cutting.
- #2 Pencil.

#### **1. Pen X-Y offset-Pen mark (dot)**

This calibration procedure establishes the offset between the pen and the laser pointer. The laser pointer is considered the zero point for the machine.

- a) Put a small length of masking tape under the pen mount.
- b) Press "PEN" several times on the UIT to make a mark on the masking tape.
- c) Press "ZERO PANEL" on the UIT.
- d) Using the UIT joystick, move the gantry and tool head to position the laser pointer over the pen mark on the masking tape. For precise positioning of the gantry movement use "Option" HH on the UIT to set a very slow jog speed of about 0.1 cm/sec. (0.04 in/sec)
- e) Read the "X" and "Y" values on the UIT display and write them down.
- f) Click on Options/Calibration/Mount X-Y/Pen 1 in the Easicut 2 menu and enter the negative of the values for X-Y in their respective Offset windows.

**Example:** (If X=+0.27 on UIT then enter -0.27).

- g) Verify the Pen Mount X-Y offset by pressing "PANEL HOME" on the UIT. Press "PEN" and the mark should be exactly over the previous pen mark. If not repeat steps (a) through (e) again until you have calibrated the pen offsets correctly.
- h) Click "APPLY" then "OK" to save the changes. Press "CANCEL" to keep original settings.

**Eastman**<sup>®</sup>

Over a Century of Cutting Expertise

#### <span id="page-21-0"></span>**2. Size Calibration**

The size calibration ensures that the machine will cut parts to the correct size specified by the CMD file. This calibration is important to make sure that the cut pieces are cut to the correct dimensions. The calibration must be performed when the cutting machine is first installed, when a new tool head or new tool mount is installed, or following any disassembly of cutting machine drive components.

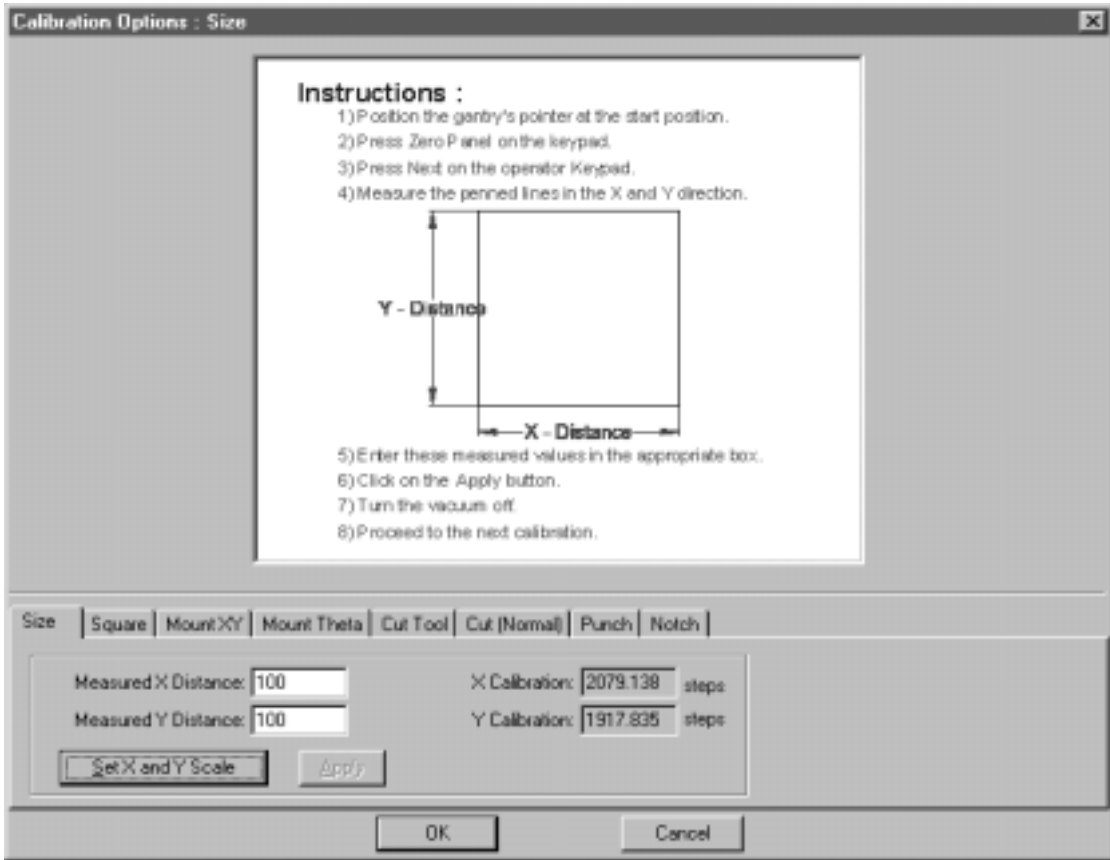

#### **Size Calibration Procedure:**

- a) Open the Easicut 2000 software.
- b) On the menu bar click on Option/Calibration and select the "Size" tab on the calibration screen.
- c) Press the "**Set X and Y Scale**" button to load the Calibration test.
- d) Layout a sheet of paper about 1.2 x 1.2 meters onto the cutting surface and apply vacuum.
- e) Line the laser pointer to the lower left corner of the piece of paper and press the ZERO PANEL button on the UIT.
- f) Press the NEXT button on the UIT and let the machine run through the calibration. The machine will pen a 1-meter by 1-meter square onto the sheet of paper.
- g) Using a measuring tape, measure the length of the penned lines in both the X and Y direction, these should measure 100.00 cm (39.370 inches). If the lines do not measure this value, enter the measured value into the software in the correct box and click on the "Apply" button.
- h) Continue with steps (d) through (g) until both the X and Y measurements are correct.
- i) Press APPLY then OK to save the new values to the machine.ini file.

#### <span id="page-22-0"></span>**3. Square Calibration**

The square calibration is done to ensure the gantry will run square to the table to prevent damage to the linear bearings and gantry side plates, this also ensures that the cut parts will be cut proportionally. The calibration must be performed when the cutting machine is first installed, when a new tool head or new tool mount is installed, or following any disassembly of cutting machine drive components.

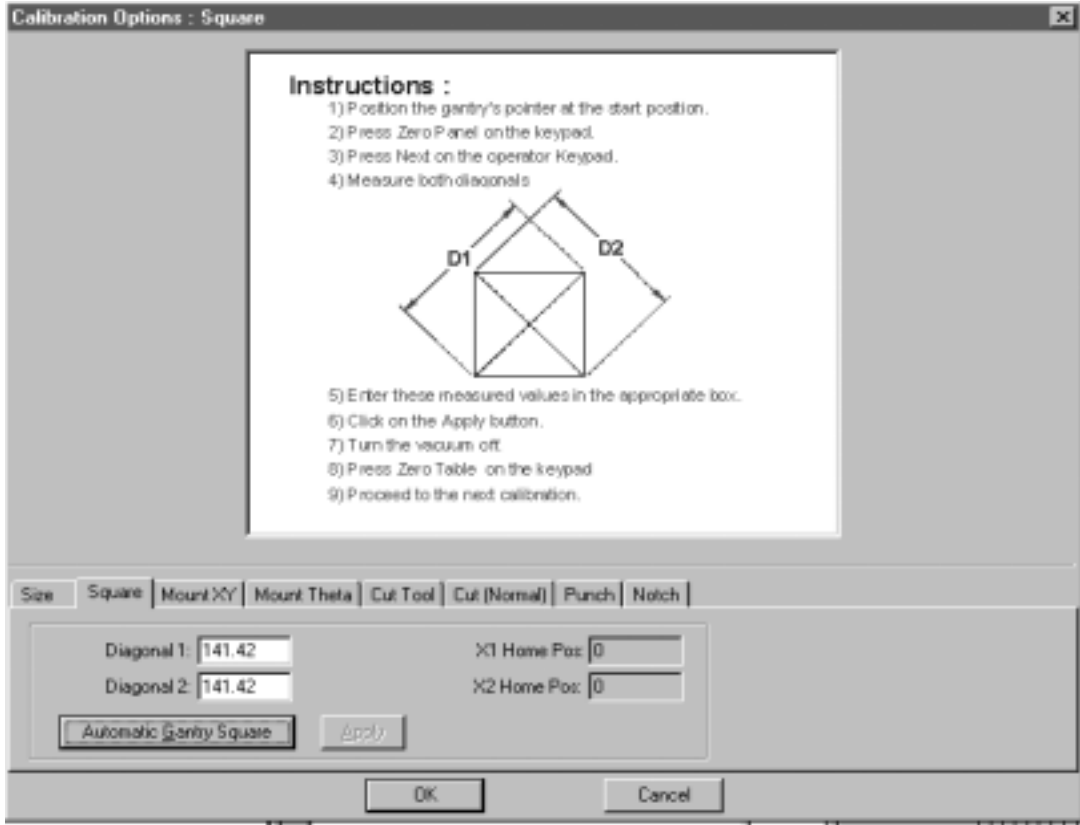

#### **Square Calibration Procedure:**

- a) Open the Easicut 2000 software.
- b) On the menu bar click on Option/Calibration and select the "Square" tab on the calibration screen.
- c) Select the "**Automatic Gantry Square**" button in the software to load the calibration test.
- d) Layout a sheet of paper about 1.2 x 1.2 meters onto the cutting surface and apply vacuum.
- e) Line the laser pointer to the lower left corner of the piece of paper and press the ZERO PANEL button on the UIT.
- f) Press the NEXT button on the UIT and let the machine run through the calibration. The machine should be penning a 1-meter by 1-meter square with diagonals connecting all four corners, onto the sheet of paper.
- g) Using a measuring tape, take a measurement of each of the diagonals D1 and D2 (D1 is from the lower left corner to the upper right corner, D2 is the lower right corner to the upper left corner.) These measurements should be 141.42 cm (55.677 inches), if the diagonals do not measure this value enter the measured value into the corresponding box in the software and click on "APPLY".
- h) Repeats steps (c) through (f) until both diagonals measure correctly.
- i) Press APPLY then OK to save the new values to the machine.ini file.

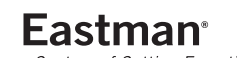

Over a Century of Cutting Expertise

#### <span id="page-23-0"></span>**4. Mount Theta Calibration**

The Mount Theta calibration is done to check the squareness of each tool compared to the X motion of the gantry. This also ensures that all cuts line up when cutting from opposite directions. The calibration must be performed for each tool mount and should be done when the cutting machine is first installed, when a new tool head or new tool mount is installed, or following any disassembly of cutting machine drive components.

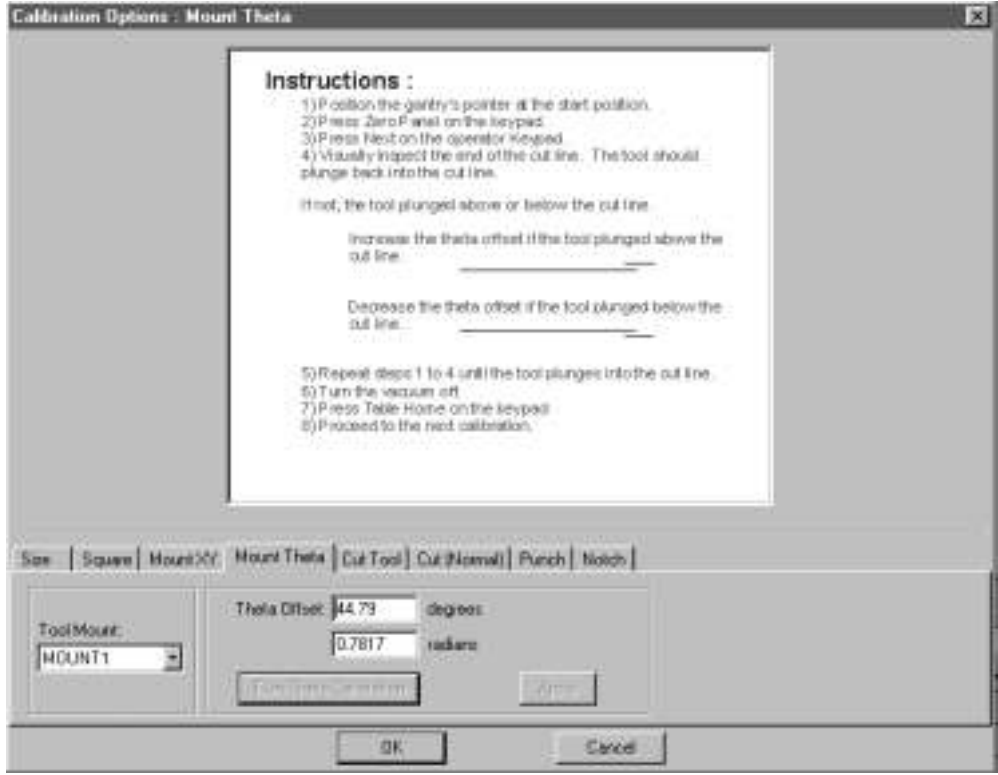

#### **Mount Theta Calibration Procedure:**

- a) Open the Easicut 2000 software.
- b) On the menu bar click on Option/Calibration and select the "Mount Theta" tab on the calibration screen.
- c) Select the Mount that you wish to calibrate from the tool mount menu.
- d) Click the "**Run Theta Calibration**" button to load the calibration test.
- e) Lay out a 2 inch by 15-inch piece of masking tape in the X-axis and zero the panel in the lower lefthand corner of the tape.
- f) Press NEXT button on the UIT and run the calibration test.
- g) Lift the cut masking tape and observe the final cut, the final cut should be along the same line as the initial cut. If there is a deviation between the initial and final cuts adjust the Theta offset according to the instructions in the software.
- h) Reselect the mount and run the Theta calibration again to check the deviation in the two lines.
- i) Continue to run this calibration for all of the mounts.
- j) When finished with each mount Press APPLY then OK to save the new values to the machine.ini file.

#### <span id="page-24-0"></span>**5. Mount XY Calibration**

The Mount XY calibration offsets the centerline of the each spindle to the laser pointer ensuring that all tools are working from the same point of origin. This allows the operator to switch between cutting tools during a cut and have all the cut lines line up regardless of which tool is used. The calibration must be performed for each tool mount and should be done when the cutting machine is first installed, when a new tool head or new tool mount is installed, or following any disassembly of cutting machine drive components.

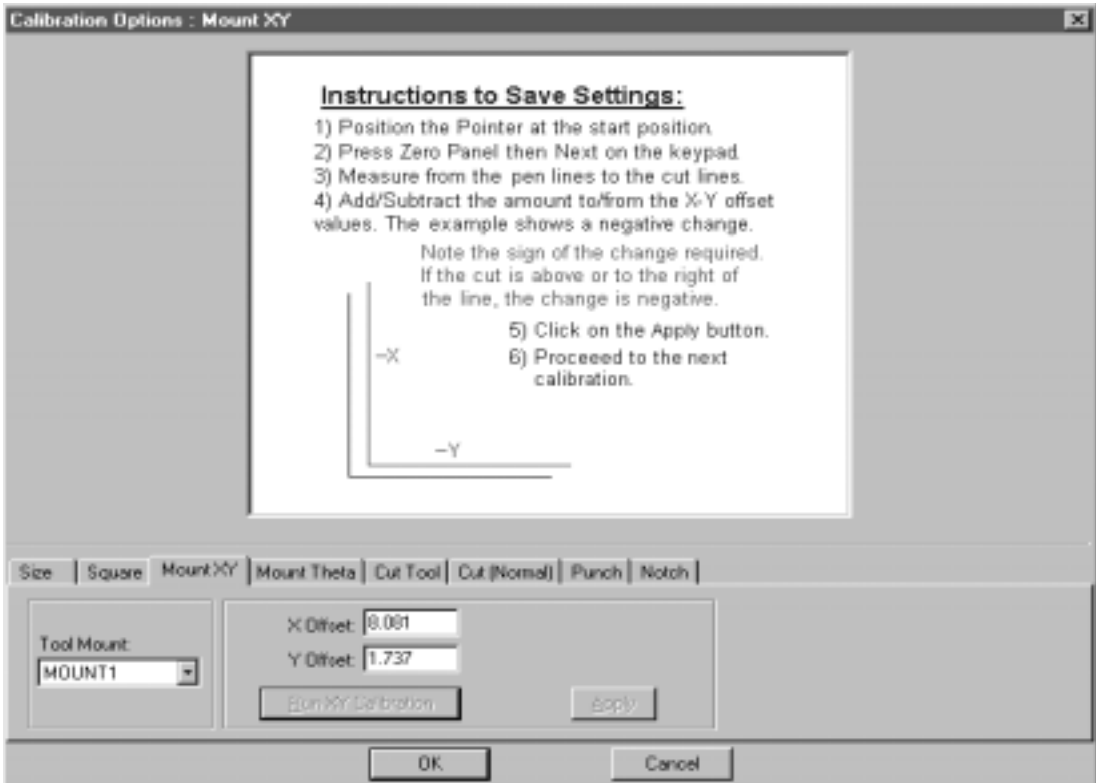

#### **Mount XY Calibration Procedure:**

- a) Open the Easicut 2000 software.
- b) On the menu bar click on Option/Calibration and select the "Mount XY" tab on the calibration screen.
- c) Select the Mount that you wish to calibrate from the tool mount menu.
- d) Click the "**Run XY Calibration**" button to load the calibration test.
- e) Using 2" by 10" strips of masking tape create an "L" shape with the two pieces of tape intersecting in the corner of the "L".
- f) Line up the laser pointer in the lower left hand corner of the "L" shape and press the ZERO PANEL button and NEXT button on the UIT to run the calibration test.
- g) Observe the cut on the "L" shape masking tape surface, the cut line should split the pen line in half in both the X and Y direction.
- h) Make adjustments according to the guidelines in the software to adjust the cut line until the pen line is split.
- i) Once the X and Y offsets are determined for the first mount move on to the next mount by selecting Mount 2 from the tool mount menu. Continue until all mounts are calibrated.
- j) When finished with each mount Press APPLY then OK to save the new values to the machine.ini file.

**Eastman**<sup>®</sup>

Over a Century of Cutting Expertise

#### <span id="page-25-0"></span>**6. Cut Normal Calibration**

The Cut Normal calibration is done to ensure that the machine knows the offset between the two sides of each cutting blade. This is important for shapes such as circles where the start and end point must connect to produce a cleanly cut part. The calibration must be performed for each tool mount and should be done when the cutting machine is first installed, when a new tool head or new tool mount is installed, or following any disassembly of cutting machine drive components.

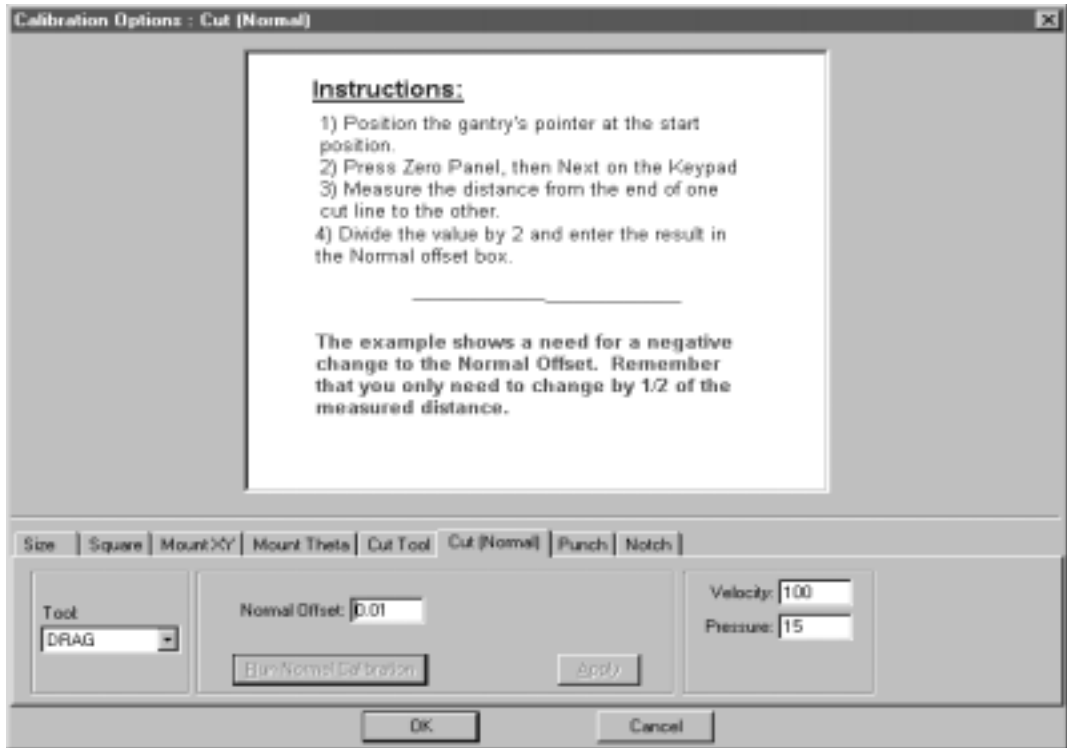

#### **Cut Normal Calibration Procedure:**

- a) Open the Easicut 2000 software.
- b) On the menu bar click on Option/Calibration and select the "Cut (Normal)" tab on the calibration screen.
- c) Select the Tool that you wish to calibrate from the tool menu.
- d) Click the "**Run Normal Calibration**" button to load the calibration test.
- e) Layout a 2" by 10" piece of masking tape along the length of the table.
- f) Line up the laser pointer in the lower left hand corner of the masking tape and press the ZERO PANEL button and NEXT button on the UIT to run the calibration test.
- g) This test will cut two straight lines in the masking tape, the two lines should share a common midpoint.
- h) If there is any deviation in the alignment of this midpoint intersection, one half the measured difference will need to be entered into the software in the Normal Offset box.
- i) Once the two lines connect to make one straight long line and the difference between the two cut lines is zero, select the next tool from the tool menu and run the calibration again.
- j) When finished with each tool Press APPLY then OK to save the new values to the machine.ini file.

#### <span id="page-26-0"></span>**7. Cut Tool Calibration**

The Cut Tool calibration is performed to determine the leading and trailing cutting edges of the cutting blade. This test also calibrates a tangent offset for each tool to guarantee that shapes such as circles will connect through the start and end points. The calibration must be performed for each tool mount and should be done when the cutting machine is first installed, when a new tool head or new tool mount is installed, or following any disassembly of cutting machine drive components.

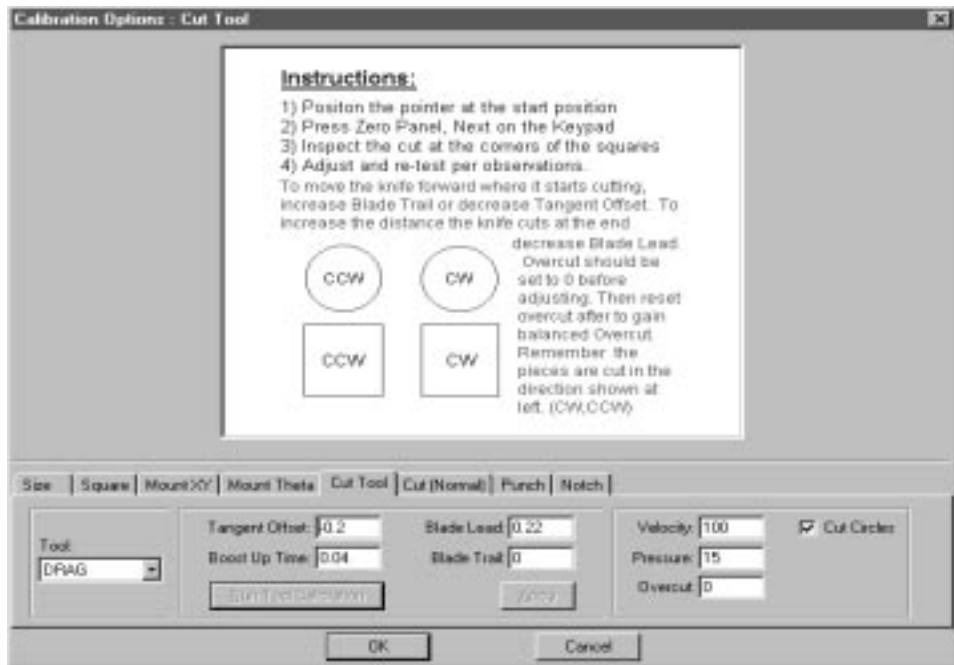

#### **Cut Tool Calibration Procedure:**

- a) Open the Easicut 2000 software.
- b) On the menu bar click on Option/Calibration and select the "Cut Tool" tab on the calibration screen.
- c) Select the Tool that you wish to calibrate from the tool menu.
- d) Click the "**Run Tool Calibration**" button to load the calibration test.
- e) Lay out a sheet of paper about 1 meter by 1 meter and apply vacuum. Position the laser pointer in the lower left-hand corner of the piece of paper and press the ZERO PANEL button on the UIT.
- f) Press the NEXT button on the UIT to run the calibration test.
- g) The calibration test will draw, and then cut two 10-cm circles and two 10-cm squares using the pen and the selected cutting tool. Measure both squares and circles to confirm size.
- h) The circles and squares should be able to be easily removed from the piece of paper. The internal corners of the cut out squares should be clean without any excess over cut and the circles should be easily removed without any hangers at the start/finish point of the circle.
- i) Any over cut in the corners should be removed by adjusting the Blade Lead and Trail settings according to the software instructions.
- j) The Tangent Offset setting should be adjusted to compensate for any material fragments left at the start/finish area of the 10-cm circle.
- k) Once the circles and squares can be cleanly removed from the piece of paper without excess over cut or material fragments, select the next tool from the tool menu and repeat steps (e) - (k).
- l) When finished with each tool Press APPLY then OK to save the new values.

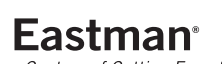

Over a Century of Cutting Expertise

#### <span id="page-27-0"></span>**8. Punch Calibration**

This calibration test is done to offset the punch tool to the proper location. This is done by penning a 10-cm square with two lines connecting the midpoints of each line. The punch will then fall at the intersections of all of these lines. The difference between the projected punch area and the actual punch area will be factored into the X and Y punch offset.

**Note:** Not all applications require a punch. If your machine is not equipped with a punch you can skip this calibration procedure.

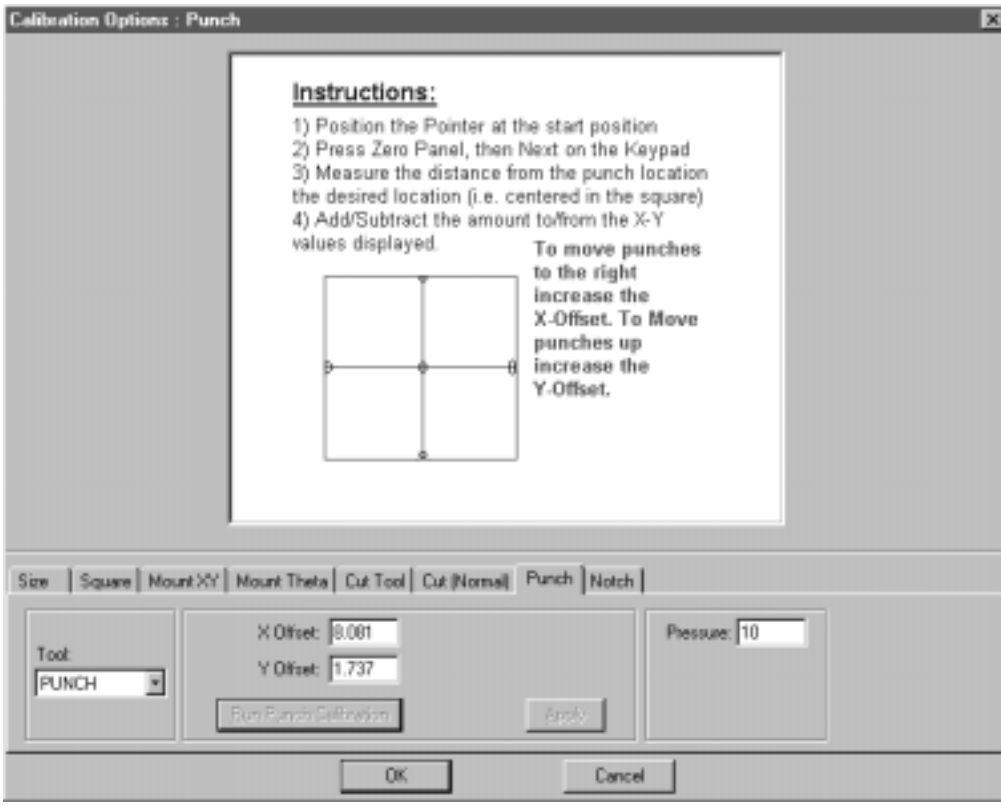

#### **Punch Calibration Procedure:**

- a) Open the Easicut 2000 software.
- b) On the menu bar click on Option/Calibration and select the "Punch" tab on the calibration screen.
- c) Select "Punch" from tool menu.
- d) Click the "**Run Punch Calibration**" button to load the calibration test.
- e) Lay out a sheet of paper large enough to run several 10-cm squares. Position the laser pointer in the lower left hand corner of the sheet of paper, and press the ZERO PANEL button on the UIT.
- f) Press the NEXT button on the UIT to run the calibration test.
- g) Adjust the X and Y offsets to compensate for any differences between the projected punch point and the actual punch point.
- h) Reselect the punch tool from the tool menu and run the punch calibration again to check the X and Y calibration.
- i) When finished with the Punch calibration, Press APPLY then OK to save the new values to the machine.ini file.

#### <span id="page-28-0"></span>**9. Cut Tool Calibration**

The V-Notch calibration allows the operator to set the depth of the V-Notching tool in the software and make adjustments to the orientation of the V-Notch. The V-Notch tool is used to cut a predetermined size V-Notch into a pattern.

**Note:** Not all applications require a V-Notch. If your machine is not equipped with a V-Notch you can skip this calibration procedure.

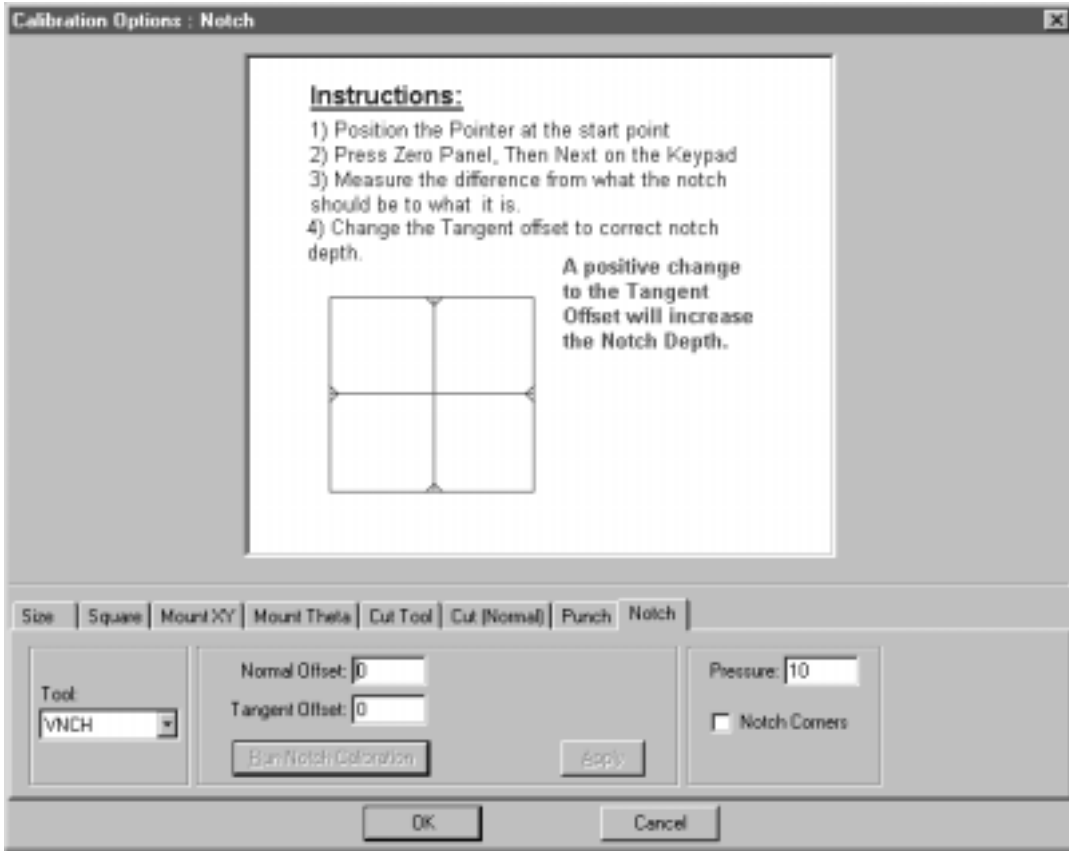

#### **V-Notch Calibration Procedure:**

- a) Open the Easicut 2000 software.
- b) On the menu bar click on Option/Calibration and select the "Notch" tab on the calibration screen.
- c) Select "VNCH" from tool menu.
- d) Click the "**Run Notch Calibration**" button to load the calibration test.
- e) Lay out a sheet of paper large enough to run several 10-cm squares. Position the laser pointer in the lower left hand corner of the sheet of paper, and press the ZERO PANEL button on the UIT.
- f) Press the NEXT button on the UIT to run the calibration test.
- g) Adjust the normal and tangent offsets to compensate for any differences in the notch orientation and/ or adjust the tool depth until you achieve the desired results.
- h) Reselect the notch tool from the tool menu and run the V-Notch punch calibration again to check the X and Y calibration.
- i) When finished with the V-Notch calibration, Press APPLY then OK to save the new values to the machine.ini file.

**Eastman**<sup>®</sup>

Over a Century of Cutting Expertise

## Eastman<sup>\*</sup>

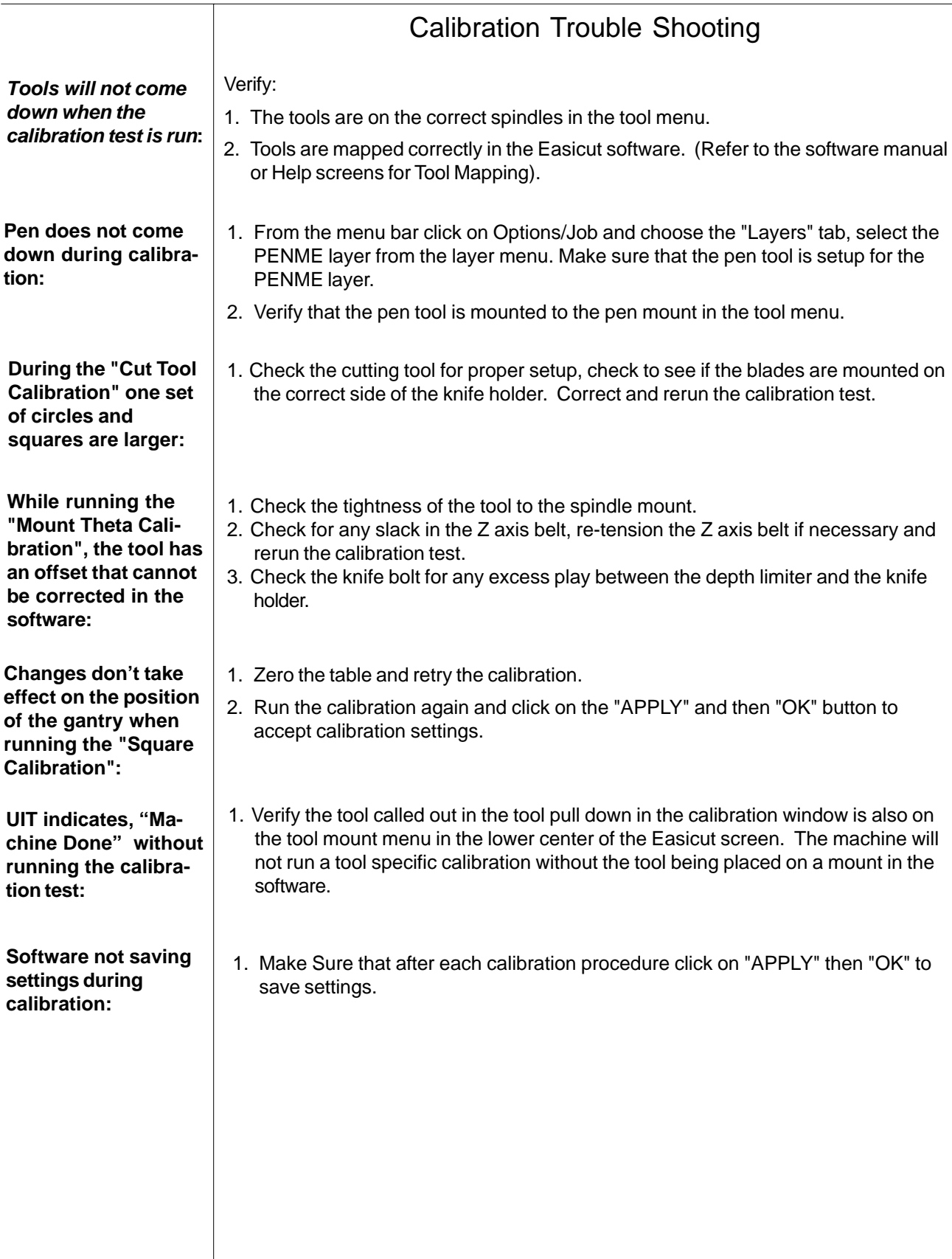

### <span id="page-30-0"></span>**Maintenance Schedule**

#### **Caution** It is important to perform regular maintenance on the equipment . A daily, weekly and monthly schedule should be maintained. Failure to do so can result in more frequent breakdowns, damage to the equipment and/or injury.

Proper maintenance will help ensure the reliable operation of your M9000 digital cutting system. You should allow 5 to 10 minutes for daily inspection, 30 minutes for weekly inspection, an one hour for monthly inspection. Time invested on these tasks will minimize downtime due to machine problems. Eastman machine company is not liable for damage as a result of poor maintenance and any resulting damage would be repaired at the user's expense. All maintenance should be performed by qualified personnel, following all safety procedures. The following is a recommended Maintenance Schedule:

#### **Daily (Start of each shift)**

- 1. Carefully inspect the machine and cutting table area. Look for any debris, loose cables or other obstructions that may interfere with the machine movement and cutting.
- 2. After switching on the computer and plotter carriage, start the plotter program. Check the X and Y-axis for motor torque and backlash. If backlash is excessive on either axis, adjust as required.
- 3. Check the pen lift. Pen should move smoothly up and down. Ensure pen is seated properly in mount, and that retaining strap is tight.
- 4. **Warning: Activate machine pause before performing this prcedure . Failure to do so can result in damage to the equipment and/or serious personal injury.**

Check tool head. Check that tools are securely fastened to tool shaft. If the round knife blade is installed check that the blade mount rotates freely. Check the blade mounts for excessive side to side play. Check blade edge for nicks and replace as necessary. Check limiting disks relative to material thickness and requirements. If a drag knife is installed check cutting depth relative to material thickness and requirements. Adjust drag knife foot as necessary.

5. At the end of each work session make sure to turn both the computer and plotter carriage off. Remove any CD's or floppy disks from disk drives and clean up scrap materials from the cutting table.

#### **Weekly or every 40 hours:**

 **Warning: Before performing any of the weekly tasks make sure the gantry and computer are turned off at the disconnect and locked out. Failure to do so can result in damage to the equipment and/or serious personal injury.**

- 1. Turn off gantry and computer at the disconnect and lock out power to the machine per your lock out/tag out procedures.
- 2. Lubricate table rail linear bearings with Eastman lubricant 67-26324.
- 3. Lubricate air reciprocating cylinder couplings using Eastman lubricant 67-26009.
- 4. Lubricate reciprocating tool head shafts using Eastman lubricant 67-26009.

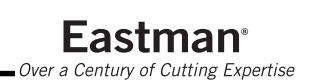

## Eastman<sup>-</sup>

- 5. Using compressed air, clean dust and debris from inside the carriage.
- 6. Use a clean cloth to wipe down the Y-axis rails and lubricate.
- 7. Tighten any loose fasteners on the carriage to specified torque values.
- 8. Remove the cover from the Y-car. Inspect the cutting head assembly.
- 9. Rotate the tool holders by hand. They should rotate freely without any play relative to each holder and the drive motor. If not, belt replacement or adjustment is required.

#### **Monthly (or every 200 hours):**

- **Warning: Before performing any of the monthly tasks make sure the gantry and computer are turned off at the disconnect and locked out. Failure to do so can result in damage to the equipment and/or serious personal injury.**
- 1. Turn off gantry and computer at the disconnect and lock out power to the machine per your lock out/tag out procedures.
- 2. Remove X-axis drive block covers.
- 3. Use compressed air to remove any dust and debris from the drive block.
- 4. Lubricate air cylinder couplings using Eastman lubricant 67-26009.
- 5. Lubricate tool head shafts using Eastman lubricant 67-26009.
- 6. Check drive belts for signs of wear such as cuts, frays, or missing teeth. Replace if required.
- 7. Check belt tension. Belts should be tight enough to eliminate excessive backlash between the driving and driven pulley. Overly tight belts will wear faster and place excessive loads on bearings. Adjust at motor mount by loosening screws and pulling timing belt pulley and tightening motor mount screws to specified torque.
- 8. Check all shafts and pulleys. The pulleys should be seated tightly on the shafts. Check pulleys set screws and tighten as needed to specified torque.
- 9. Move plotter manually by pushing on the Y-carriage. X-axis drives require two people. Carriage and drives should move with continuous smooth force. Listen and feel for "hard" spots that will indicate a failed linear bearing.
- 10. Check the Y-axis backlash (gear play). The Y-axis gear should be snug against the y-axis rack. To adjusted backlash, loosen the (8) rail y-car backlash plate screws. Push the small y-car gear toward the y-car rack. Be careful not to bind the y-car gear with the y-car rack. When proper adjustment is reached tighten the backlash plate screws to specified torque. After adjusting the backlash the Y belt tension may need to be adjusted.
- 11. Check the X-axis backlash (gear play). The X-axis drive gear should be snug against the X-axis rack. To adjust backlash, loosen the (8) rail x-car connector screws enough to allow X-carriage to move. Turn the (2) backlash adjuster screws until there is no backlash (play) between carriage and table. Be careful not to bind the x-axis carriage with the x-axis rail. When proper adjustment is reached, tighten the (8) rail car connector screws to specified torque. Note that it is important to keep the carriage level. It is a good idea to place a bubble level on the carriage to ensure the carriage remains level as the carriage is raised and lowered. Perform this adjustment to both front and back x-cars. After adjusting the backlash the X belt tension may need to be adjusted.
- 12. Inspect carriage wheels for any material threads or debris wound up around the wheel shafts. Checks wheels for debris and remove as needed.
- 13. Check all electrical plug connections to ensure they are securely fastened.
- 14. Inspect the x-festoon wire or e-chain (if so equipped) for wear and movement.
- 15. Replace drive block covers and secularly torque fasteners.
- 16. Check for unusual noises coming from blower assembly. If clicking or grinding noises heard then call Eastman service technician.

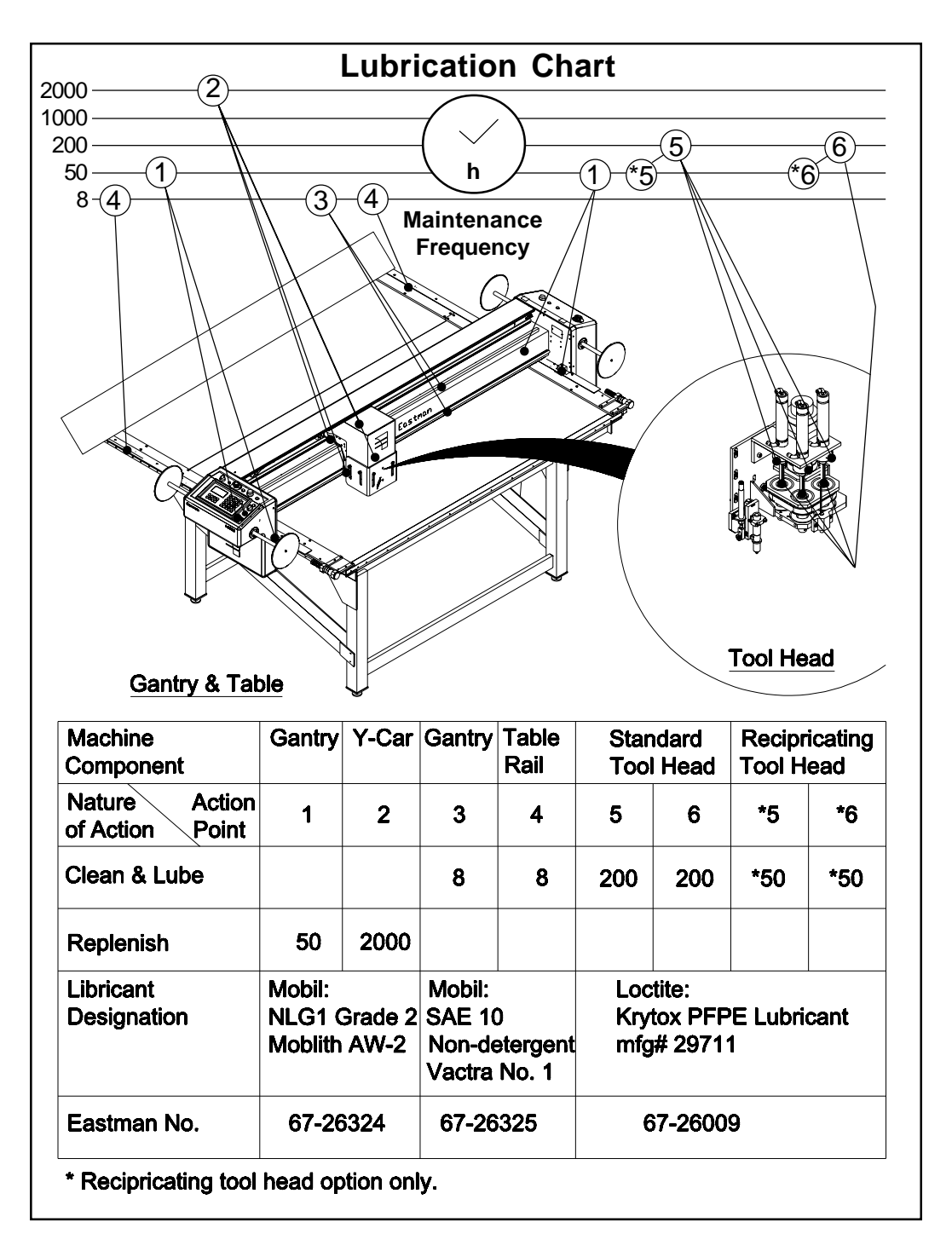

#### **Yearly or every 2000 hours:**

Below is a recommended maintenance checklist for the M9000 static table. It' provides a good guideline for yearly maintenance and can be copied and kept as a maintenance log.

The page numbers on the Check list references the M9000 Illustrated Parts List manual E-509.

**Example:**

Control Panel Assembly (Page 13) - Refers to Page 13 of the M9000 Illustrated Parts List.

## **EASTMAN TECHNOLOGY SYSTEMS MAINTENANCE CHECKLIST FOR M9000 STATIC TABLE**

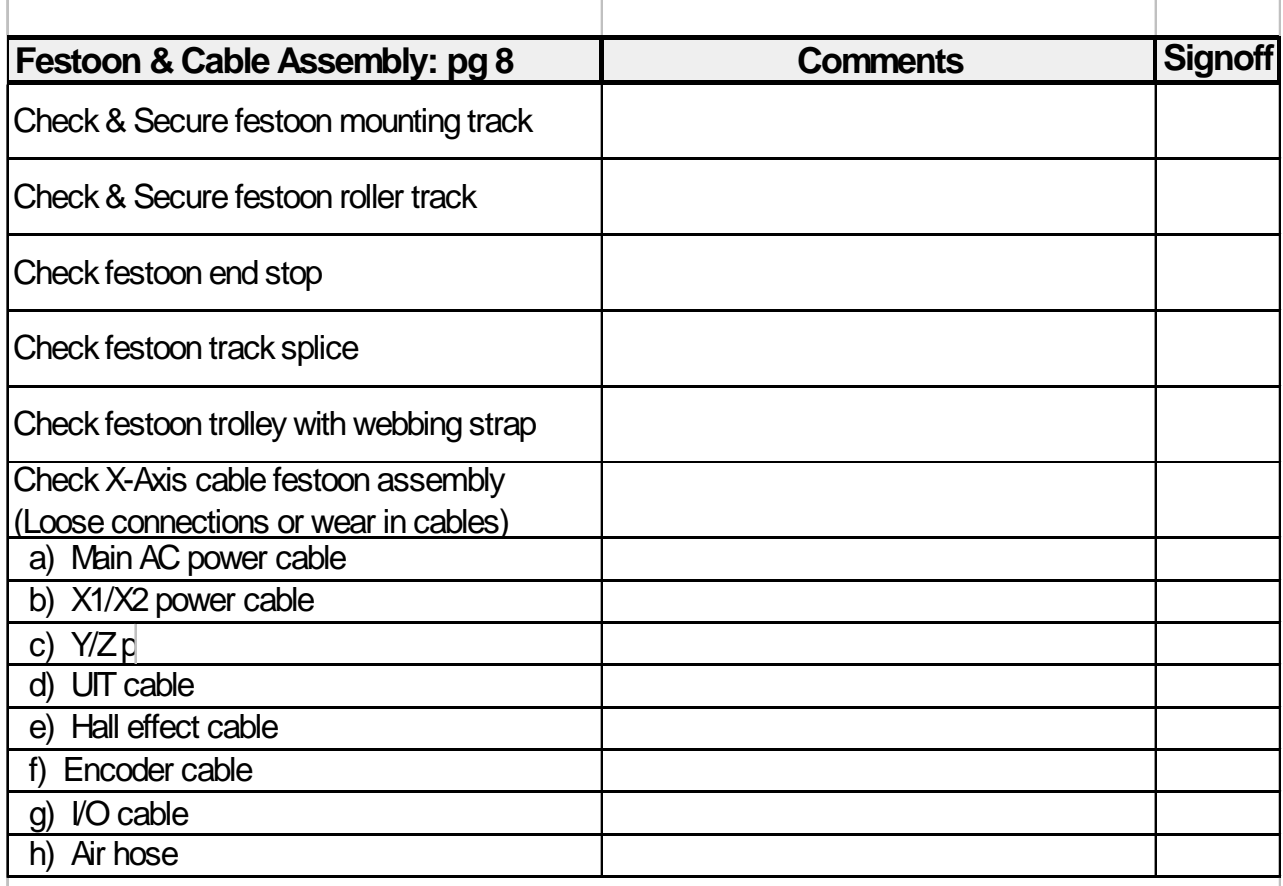

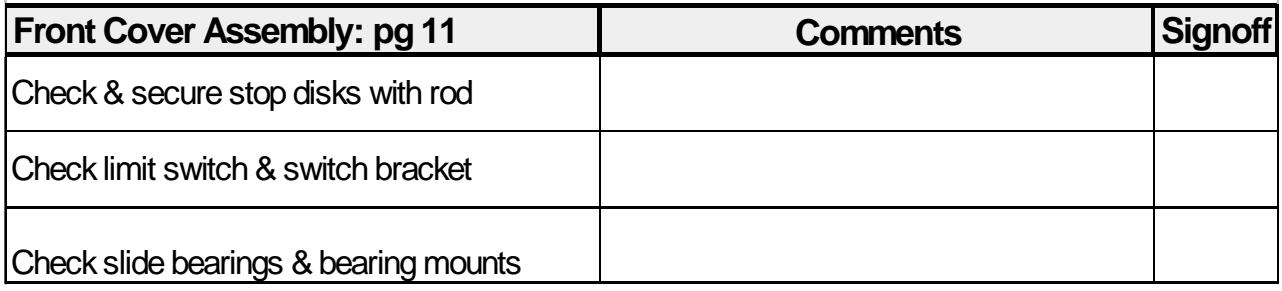

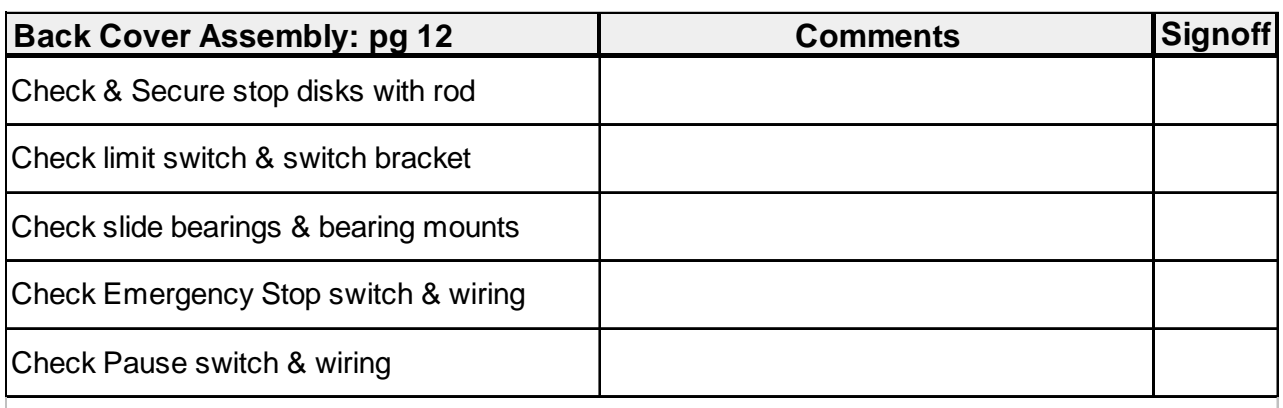

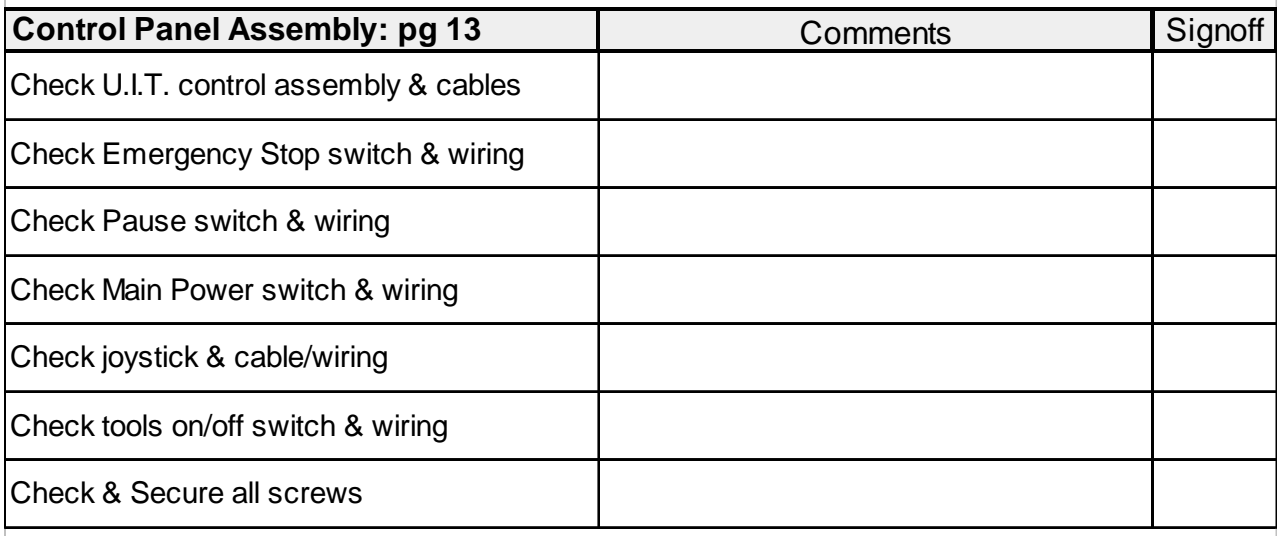

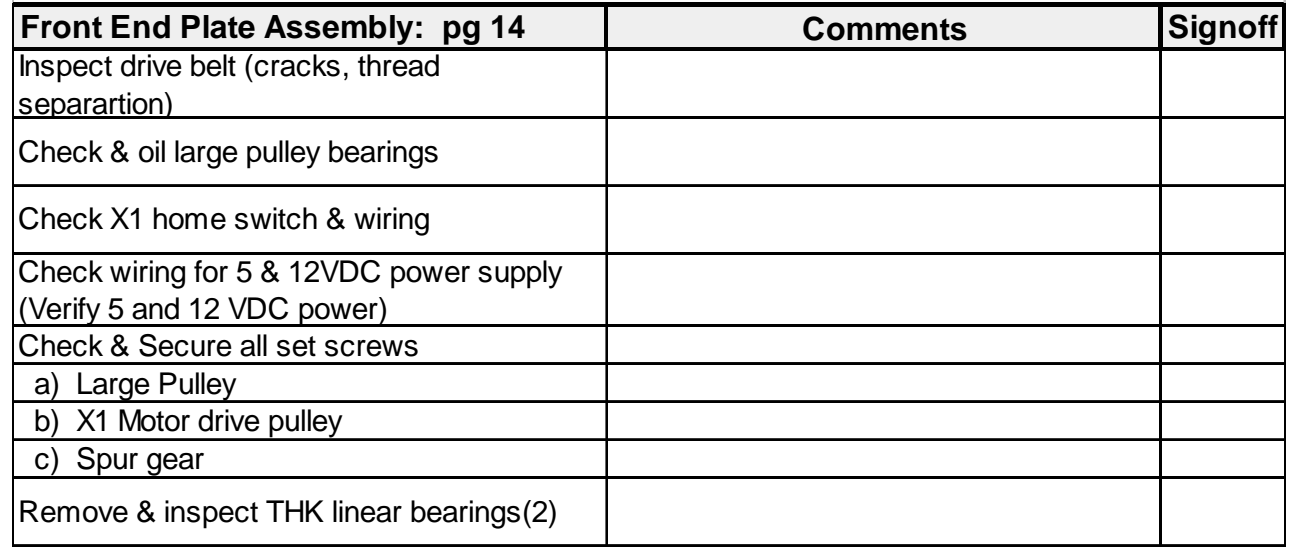

## Eastman<sup>\*</sup>

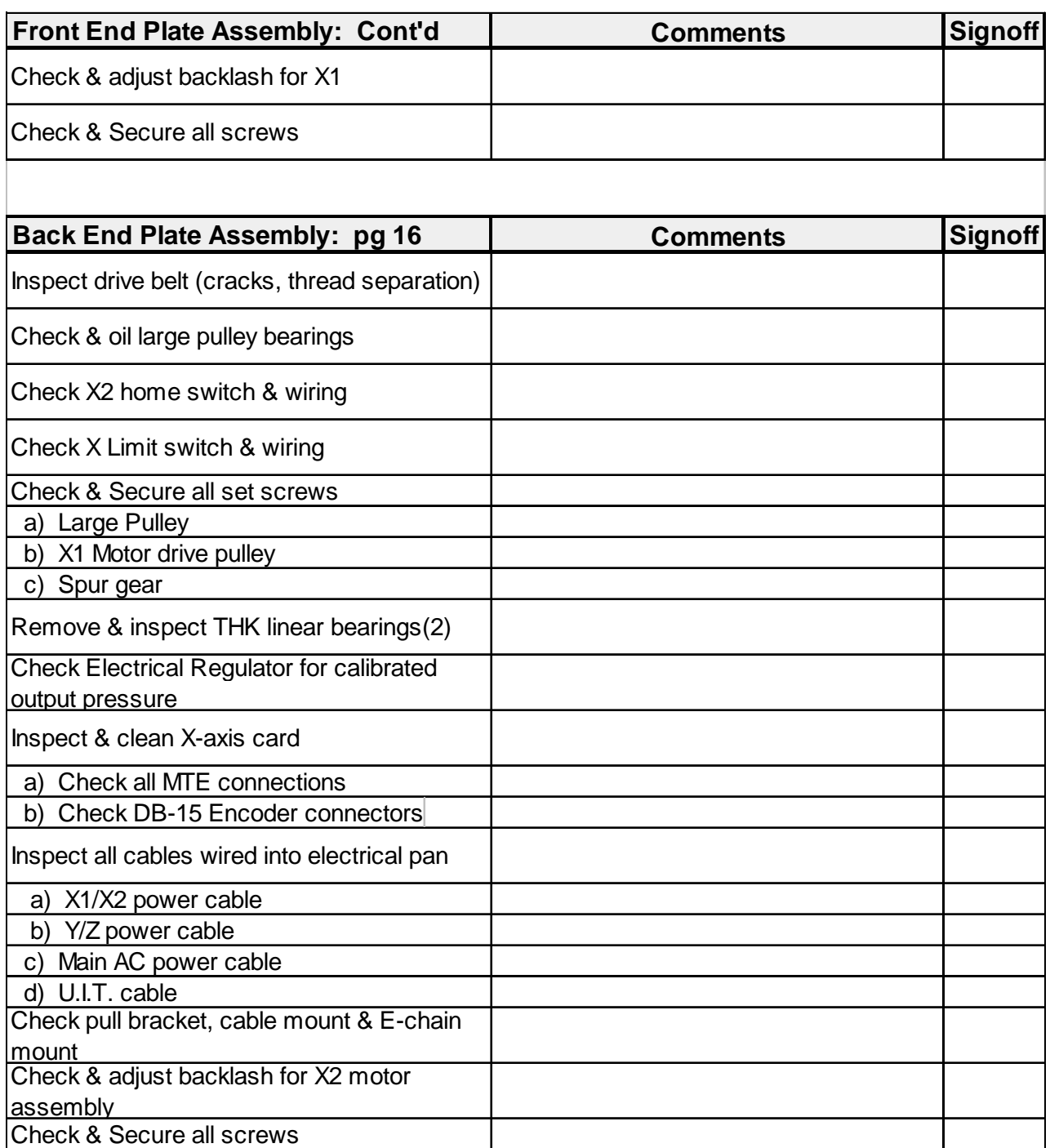

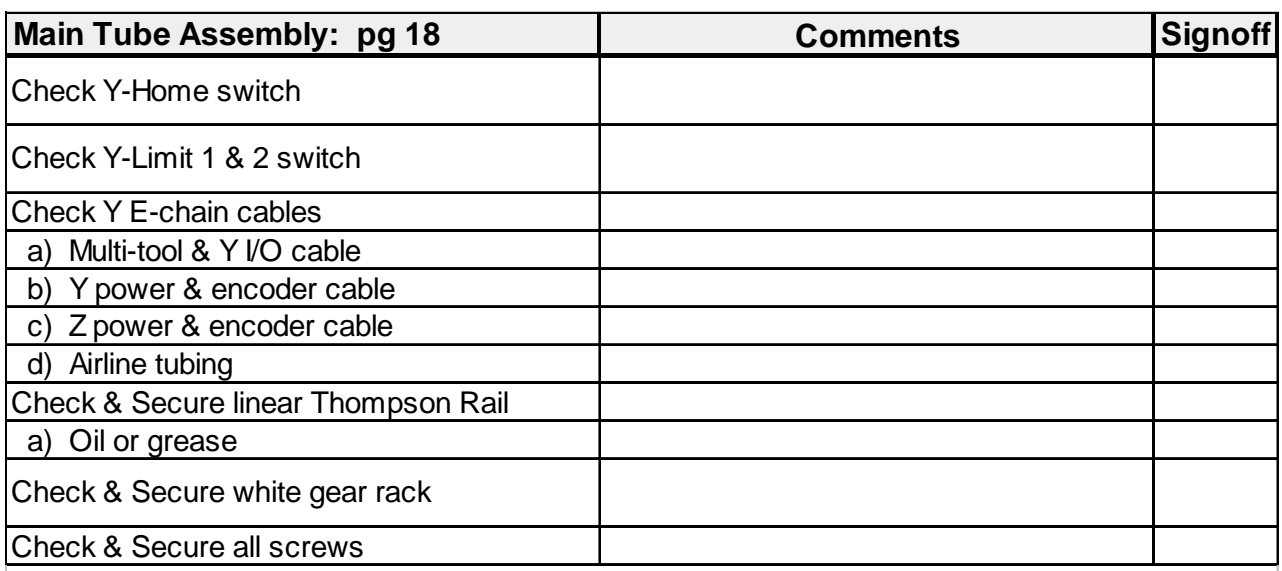

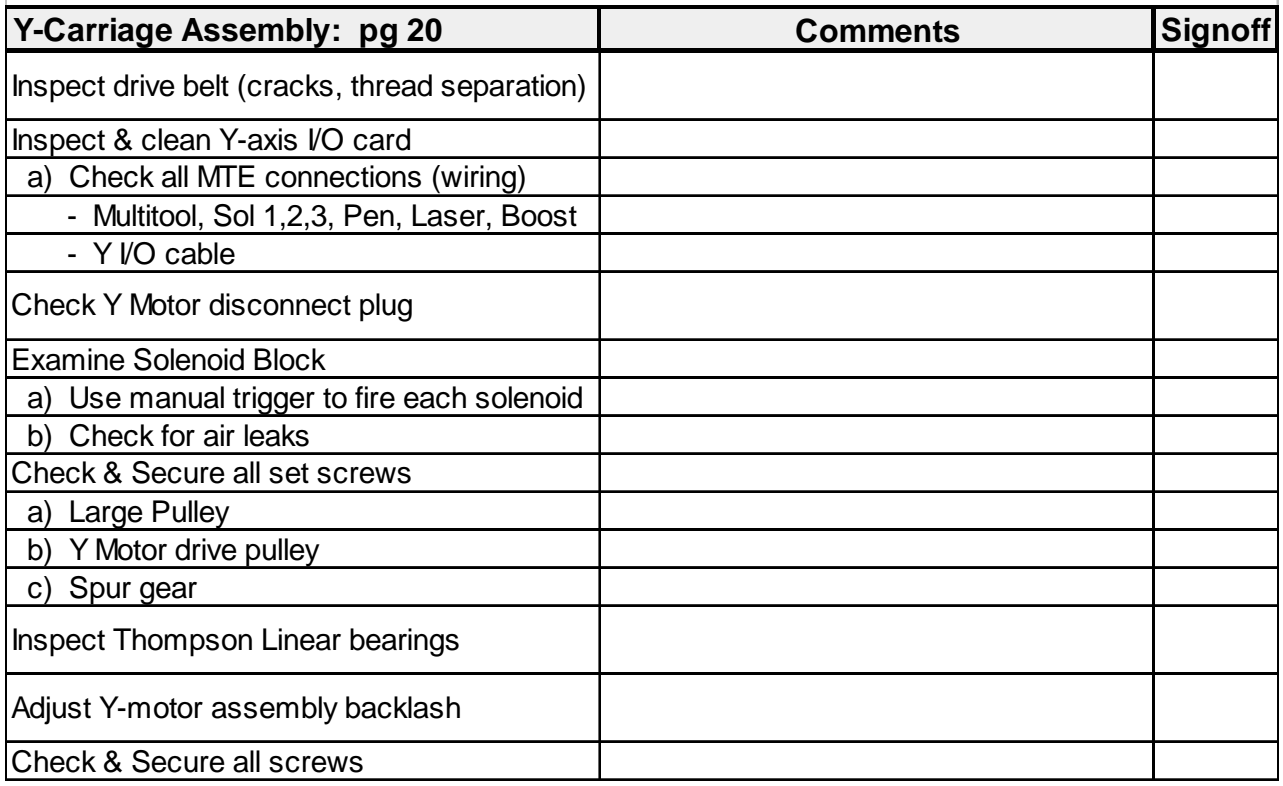

## Eastman<sup>\*</sup>

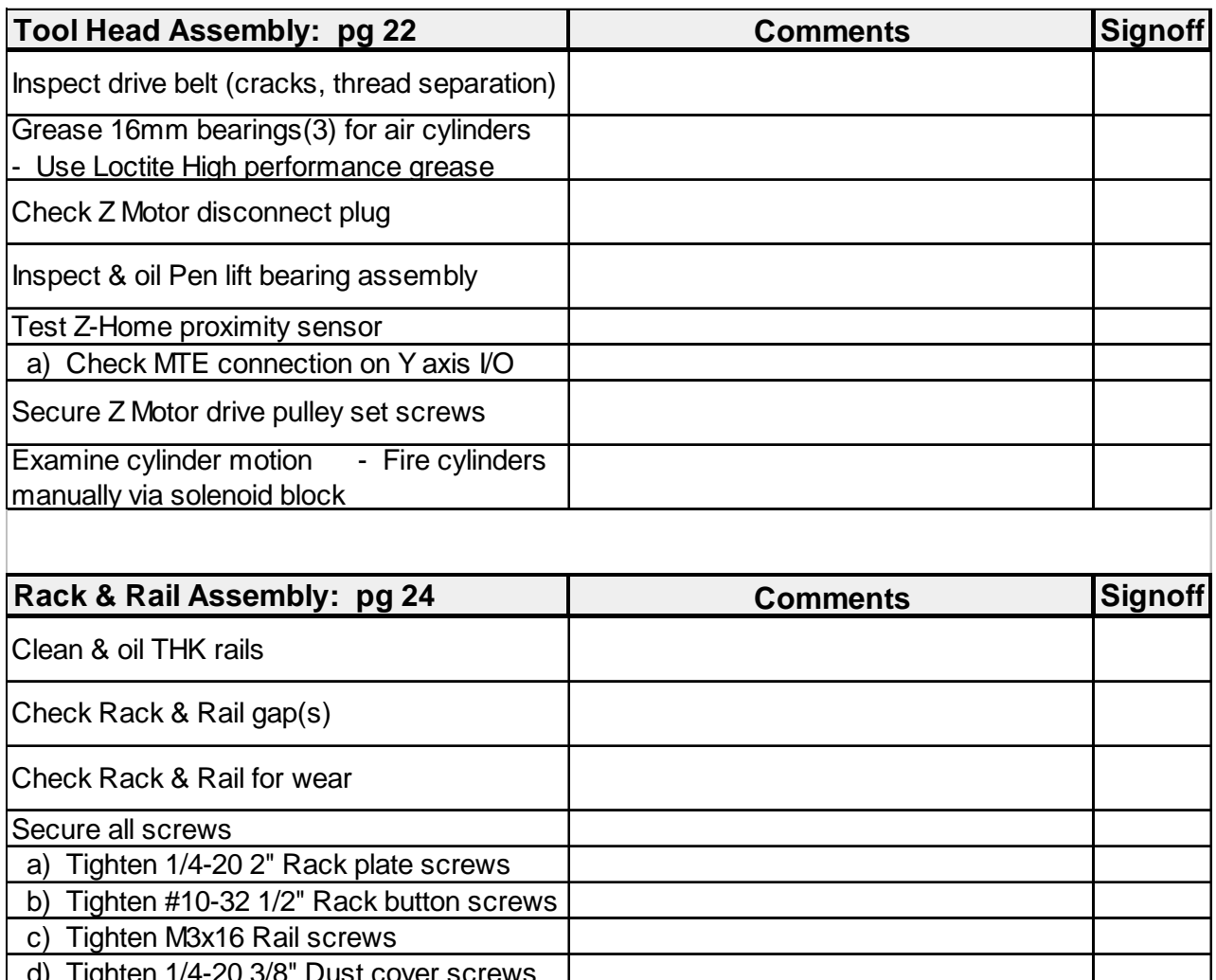

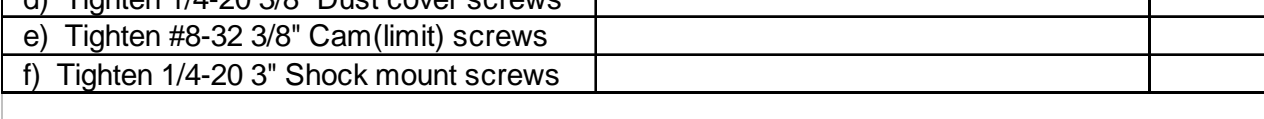

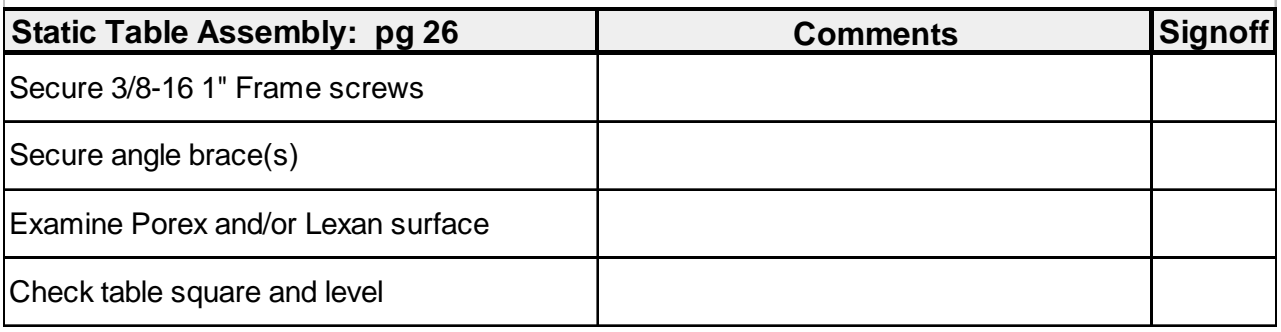

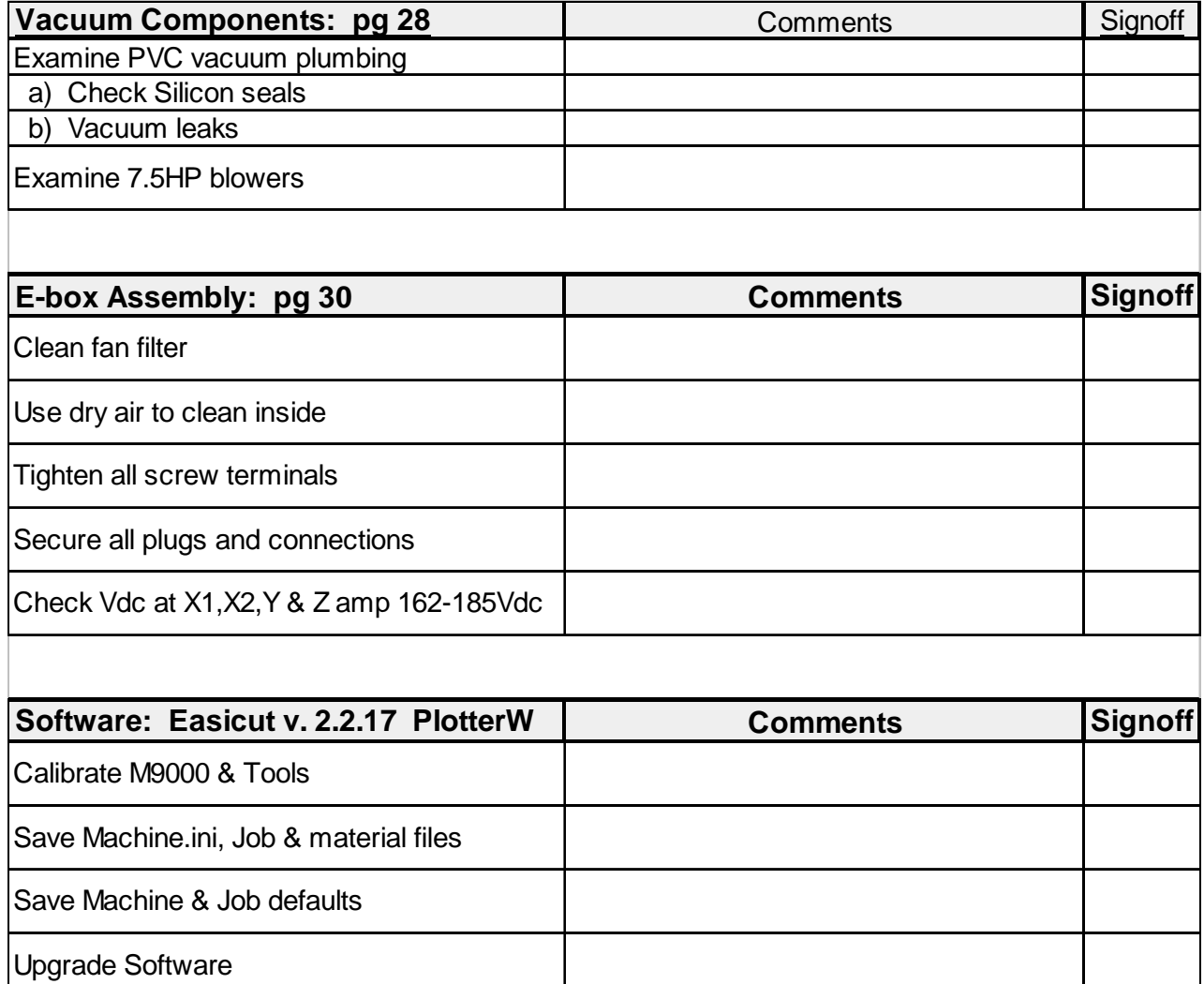

#### **Additional Comments**

Inspectors Signature Date

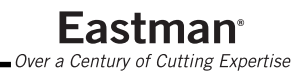

## <span id="page-39-0"></span>**Replacing Linear Bearings**

The below is a step by step procedure on how to replace the THK linear bearings on the M9000 Static Table or EC3 Conveyor cutting system. Replacement of the linear bearings will not only restore the performance of your machine, but it will also prevent other problems such as increased spur gear wear, decreased cutting performance, and increased THK rail wear.

**Note:** All work should be performed by a qualified technician with power turned off to the machine in accordance with companies lockout procedures.

### **Removing Linear Bearings:**

- 1. Power the machine down using the proper shut down/lockout procedure.
- 2. Remove the fiberglass cover from both the operator and non-operator side of the gantry. Use caution when removing the covers, the wires connecting the pause and emergency stop switches can be damaged if not disconnected.
- 3. Remove the shock absorbing mounts from one end of the machine.
- 4. Place 2 x 4 blocks under the each end of the gantry for support when the bearings are removed.
- 5. Remove the four 10-32 screws holding the linear bearing block to the side plate. Repeat this step until all four linear bearings unbolted.
- 6. Unscrew the backlash adjusting screw from the backlash-adjusting block and slide the bearings out.
- 7. Remove the four M4 x 12-mm screws holding the bearing to the aluminum backlash-adjusting block.
- 8. The bearings can now be slid off the rail toward the end where the shock absorber mount was removed.

### **Installing the New Bearings:**

- 1. Remove bearings from the package, and press the Zerk fitting provided, into the bearing. Using a grease gun and the grease gun adapter that was included with the machine, fill the bearings with white or clear lithium grease.
- 2. Slide the bearings onto the THK rail, reinstall the aluminum backlash adjusting block back onto the bearing using the M4 x 12mm screws.
- 3. Position the bearing and bearing block directly under the backlash-adjusting block and replace the 10-32 screws into the bearing block finger tight.
- 4. Begin screwing the backlash adjusting screws into the backlash-adjusting block. Use a 6-inch level across the top of the side plate to ensure that both backlash-adjusting screws are being adjusted evenly.
- 5. Adjust the backlash adjusting screws until the spur gear contacts the gear rack. The backlash adjusting screws should be adjusted until the backlash between the gear and the gear rack can no longer be felt. Making the spur gear too tight can cause increased wear on the entire gantry drive train, so it is critical that this tolerance be set perfectly.
- 6. Tighten the 10-32 screws holding the bearing block to the side plate and recheck the gear backlash. Readjust if necessary.

### <span id="page-40-0"></span>**Replacing Porex Plastic Table Surface**

This procedure outlines the proper operation for changing the Porex table surface on the M9000 Static cutting system. Adhering to the following steps will reduce costly down time and ensure that the machine will operate properly when the procedure is complete. A clean and true cutting surface will guarantee that the machine can perform to its optimum level and that the cut parts will come out clean and precise.

**Note:** Always consult a trained Eastman Technician for the required size and the number of Porex table surfaces that are needed for your individual application.

### **Removing the Porex Surface:**

- 1. Remove the aluminum table end covers from both ends of the machine. If the machine is equipped with a Blue Jay End cutter it must also be removed.
- 2. Starting from one end of the machine begin scraping the Porex surface from the wooden tabletop using a flat wide putty knife. Be careful not to damage the wood surface underneath.
- 3. Remove all pieces of the Porex material until only the wooden tabletop remains.
- 4. Scrape the remaining glue from the wooden tabletops. A solvent may be required in areas where glue is built-up and difficult to remove.
- 5. Mask off the table rack and rail using plastic drop cloths and masking tape. This is important to keep glue over spray off of the precision ground rails. The cutting gantry should also be covered using additional plastic drop cloths.

### **Replacing the Porex:**

- 1. Carefully remove the Porex sheets from the shipping container, use caution in material handling as the sheets can easily be cracked and broken through careless handling.
- 2. Stack the Porex sheets onto the table at the end where gluing will start.
- 3. Test fit the first piece onto the table by lining the sheet up with the table edge. Using a pencil mark the edge of the sheet on the table.
- 4. Flip the sheet upside down with rough side up and place it on the far side of the mark you just made.
- 5. Using 3M Super 77 Spray Glue apply a medium coat of glue on the table surface, holding the can about 12"-14" away. Spray the glue in an even pattern back and forth the width of the sheet marked on the table. This coat should be even, not too wet and have a frosted appearance. Repeat the process by going back and forth across the table surface in a slow sweeping motion to ensure the entire table surface is coated. (This coat should also have a frosted appearance.) An entire can of spray adhesive is required to ensure enough glue is on the table surface.

 $\triangle$  **WARNING** When applying the spray adhesive it should be done in a well ventilated area. Anyone working in the area is required to wear a respiratory to prevent inhalation of glue. Follow all safety instruction and cautions on spray can.

## Eastman<sup>-</sup>

 $\Delta$ **Caution** If the area the machine is located has a high humidity (above 40%) use a fan over the prepared table surface to prevent moisture from setting on and reacting with the 3M adhesive applied to table and Porex surfaces. Allow enough room between sheets for Porex to expand and contract based on the high and low seasonal temperatures of the factory.

- 6. Using about half a can of glue per sheet, spray a light dusting of glue onto the rough side of the Porex sheet. This will provide a tacky surface for the glue already applied to the table to adhere too.
- 7. With the assistance of another person carefully line up the Porex sheet with the end of the tabletop. Leave equal distance between the rack plate and the Porex sheet on either side of the machine. Once the sheet is lined up it can be set in place. Using a tile roller, roll the entire surface of the Porex sheet making sure that the sheet is completely bonded to the table surface.
- 8. Utilizing another drop cloth, cover the surface that was just laid down and prepare the next sheet of Porex for application. Leave about an 1/8" between the first and second sheet of Porex. Mark the edge of the second sheet.
- 9. Remove the sheet and prepare the surface for gluing.
- 10. Follow the procedure outlined above for all additional Porex sheets.
- 11. Any Porex overhanging at the end of the table can be trimmed off using a sharp knife.
- 12. Any additional accessories that were removed from the machine (Blue Jay End Cutter) can now be reinstalled.

### **Seam Gluing Procedure:**

- 1. Once all the panels are glued in place, the drop cloths and masking tape can be removed from the machine.
- 2. Using a hot glue gun (67-26035) and Eastman Special Porous Plastic Glue Sticks (67-26034), fill in the seams left between panels. Make sure that the glue penetrates the entire seam from the table surface to the top of the Porex sheet. Fill in all of the seams between sheets but leave the gaps between both the rack plates and the Porex sheet empty.
- 3. Using a sharp putty knife or straight knife, scrape the excess glue from the top of the seam.
- 4. Continue this procedure until all seams are filled and scraped.

### <span id="page-42-0"></span>**Loading ABS File to the MEI Board**

The MEI board is a 4 axes Servo control board located in the cutter computer. The ABS file contains all the default settings for the MEI program that interfaces with both the Easicut and Plotterw software. The ABS file contains factory default tuning for each axis of motion on the automated cutter. Changes to the default settings on the MEI board or if the ABS file becomes corrupt will affect machine operation and can cause errors during normal operation. The factory defaults are loaded in the Eastman Directory located on your Easicut computer, they can also be found on the original software CD supplied with the machine. When installing a new MEI board or if the ABS file becomes corrupt you can load the ABS file from disk using the MEI program supplied on the cutting computer.

- 1. Power-up the M9000 using the proper start-up sequence:
	- a. Turn on the computer and let it fully boot up.
	- b. Turn on E-box(s) .
	- c. Turn on cutting gantry.
	- d. Start Easicut software.
- 2. Close Easicut software and open MEI software (MC\_DSP\_95).

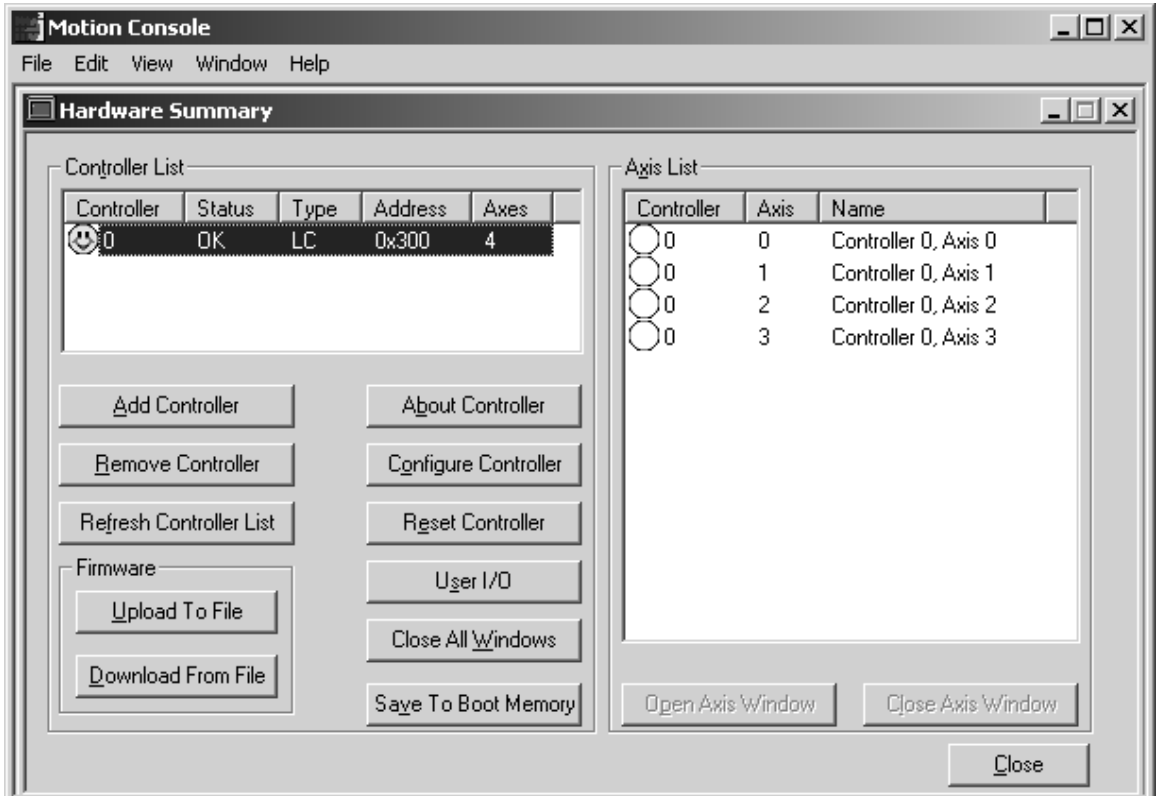

3. With the MEI software open go to the View menu on the top tool bar. Click on the Hardware Summary option.

## Eastman<sup>-</sup>

- 4. This will open a window that will show a controller list.
- 5. Select the "Download From File" option located in the lower left corner of the hardware summary window.

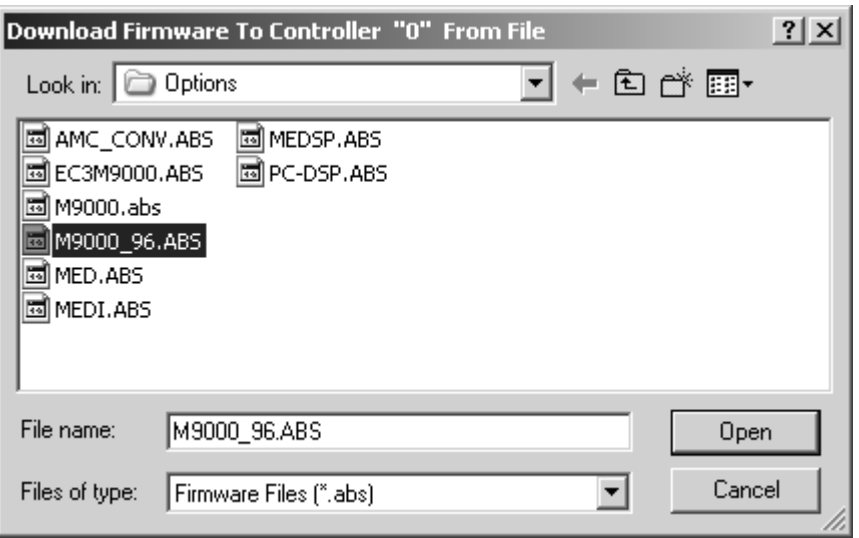

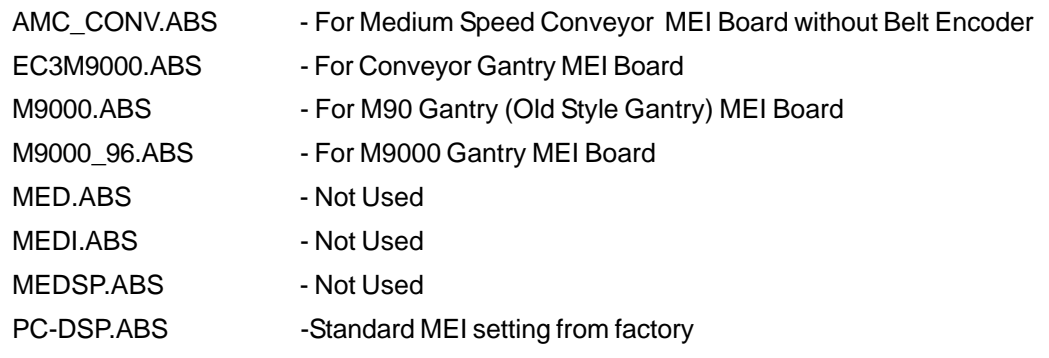

**A WARNING** Loading the wrong ABS file can result in damage to the motors or cause the gantry and/or Y-car to runaway. Care should be taken when restarting Easicut after reloading the ABS file. Be ready to press an E-STOP in case of problems.

- 6. If you have an M9000 cutter, select the M9000\_96.abs file from the C:\Program Files\Eastman\Easicut 2000\Options directory. If you have something other than an M9000 machine, select the correct ABS file from the list. Otherwise consult factory.
- 7. Click on the "OPEN" button.
- 8. Click "YES" to replace the existing ABS file.
- 9. Close the MEI Setup program and reopen Easicut.

## <span id="page-44-0"></span>**User Interface Terminal Error Messages**

 Any troubleshooting or maintenance performed on the machine should be done by a qualified technician. Before performing any work follow proper electric lockout procedure for your facility, All power to the machine should be off and proper care taken to prevent damage to the machine and/or injury.

**WARNING** Failure to remove power to the machine and take proper safety precautions when performing maintenance and/or troubleshooting can result in injury or death. Any work should be performed by a qualified technician!

### **UIT Error Messages**

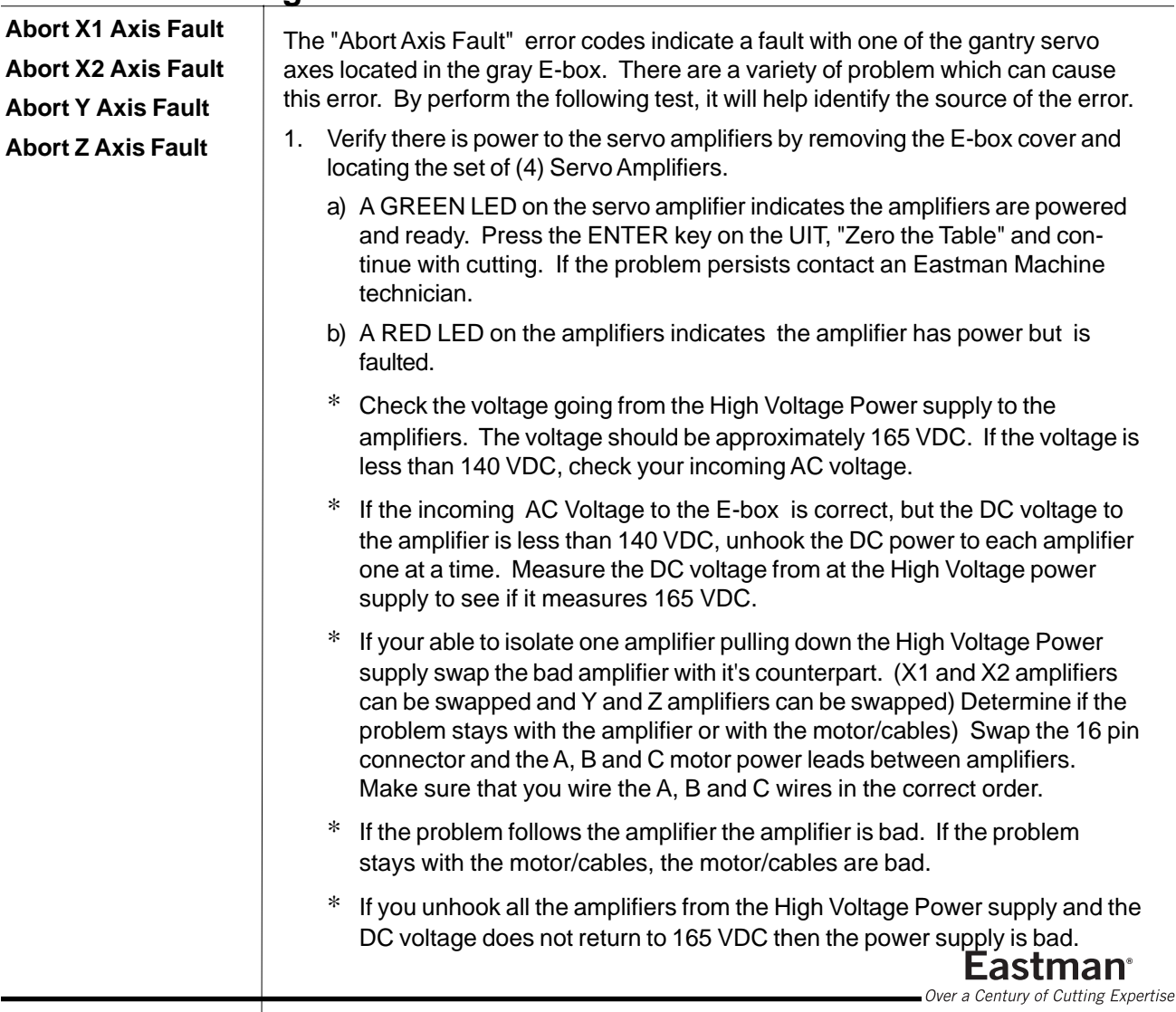

## Eastman<sup>\*</sup>

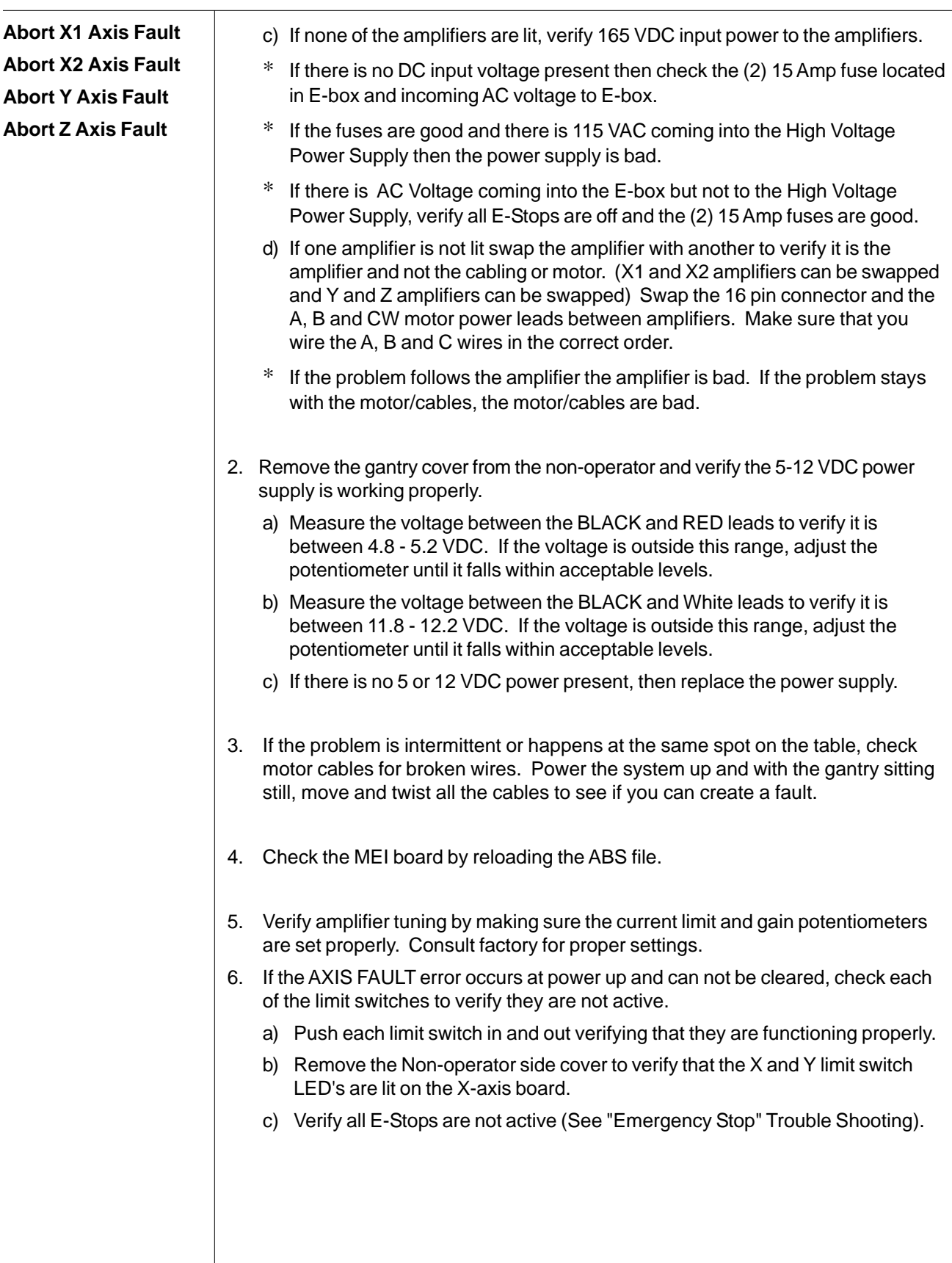

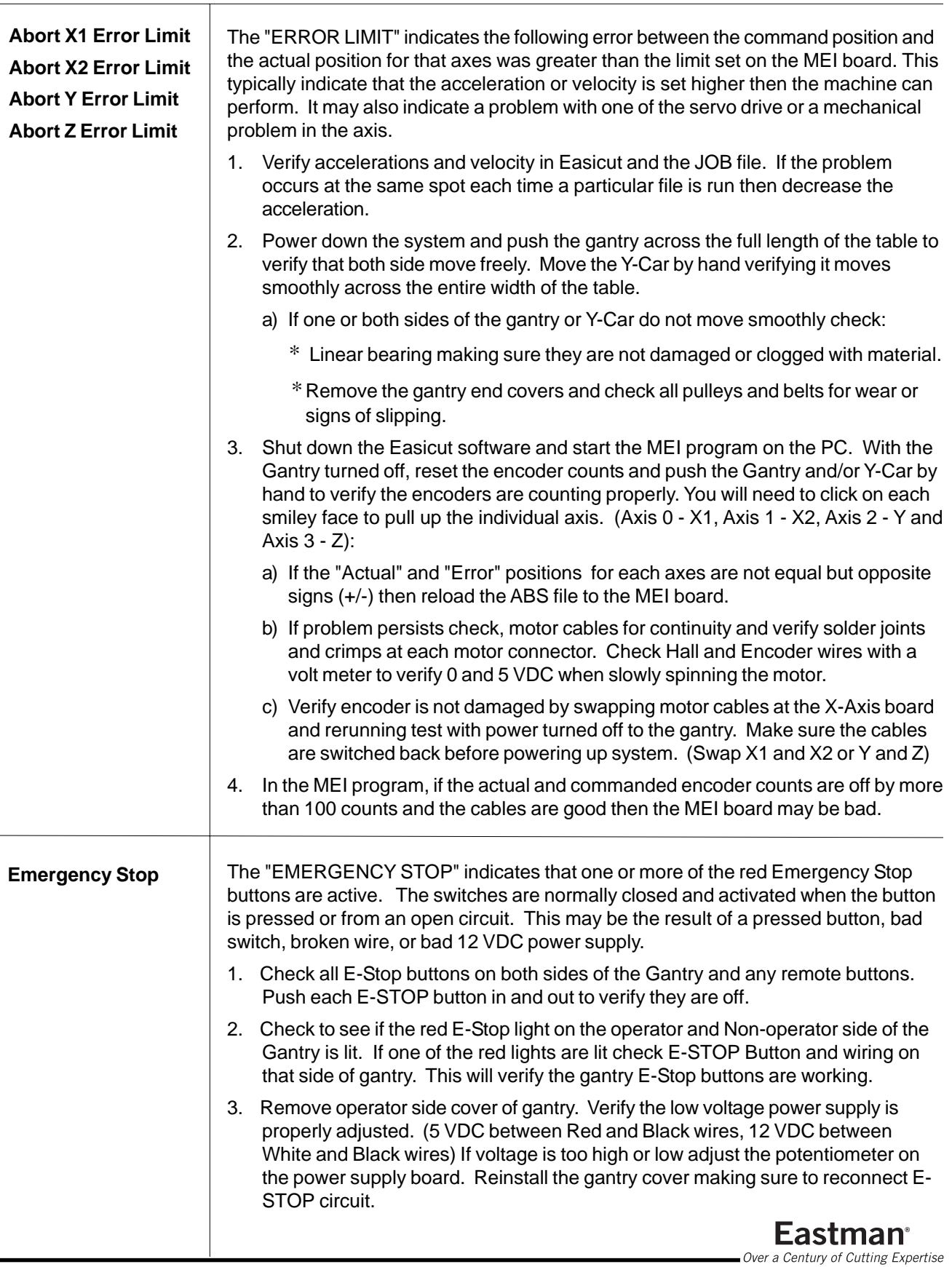

## Eastman<sup>\*</sup>

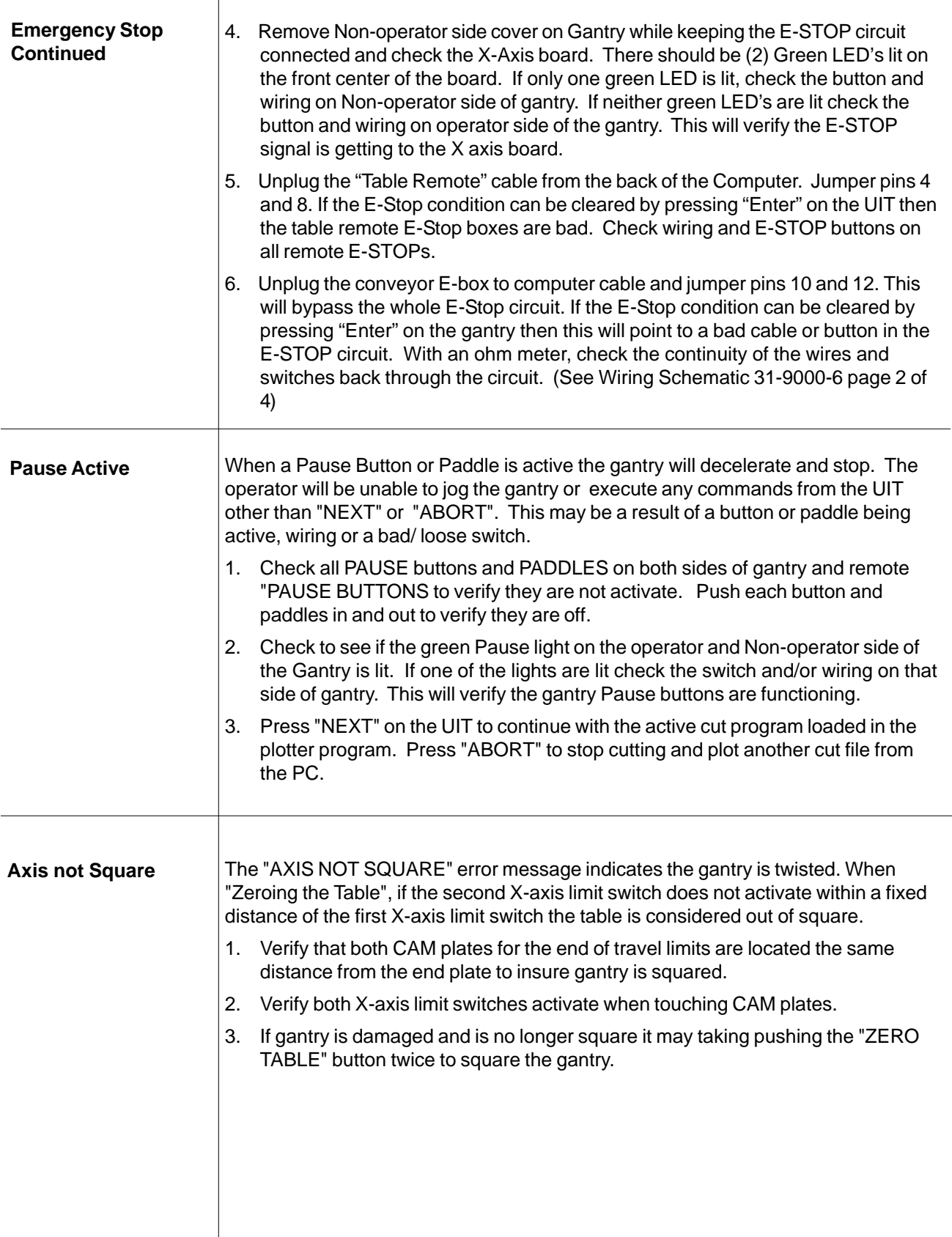

 $\overline{\phantom{a}}$ 

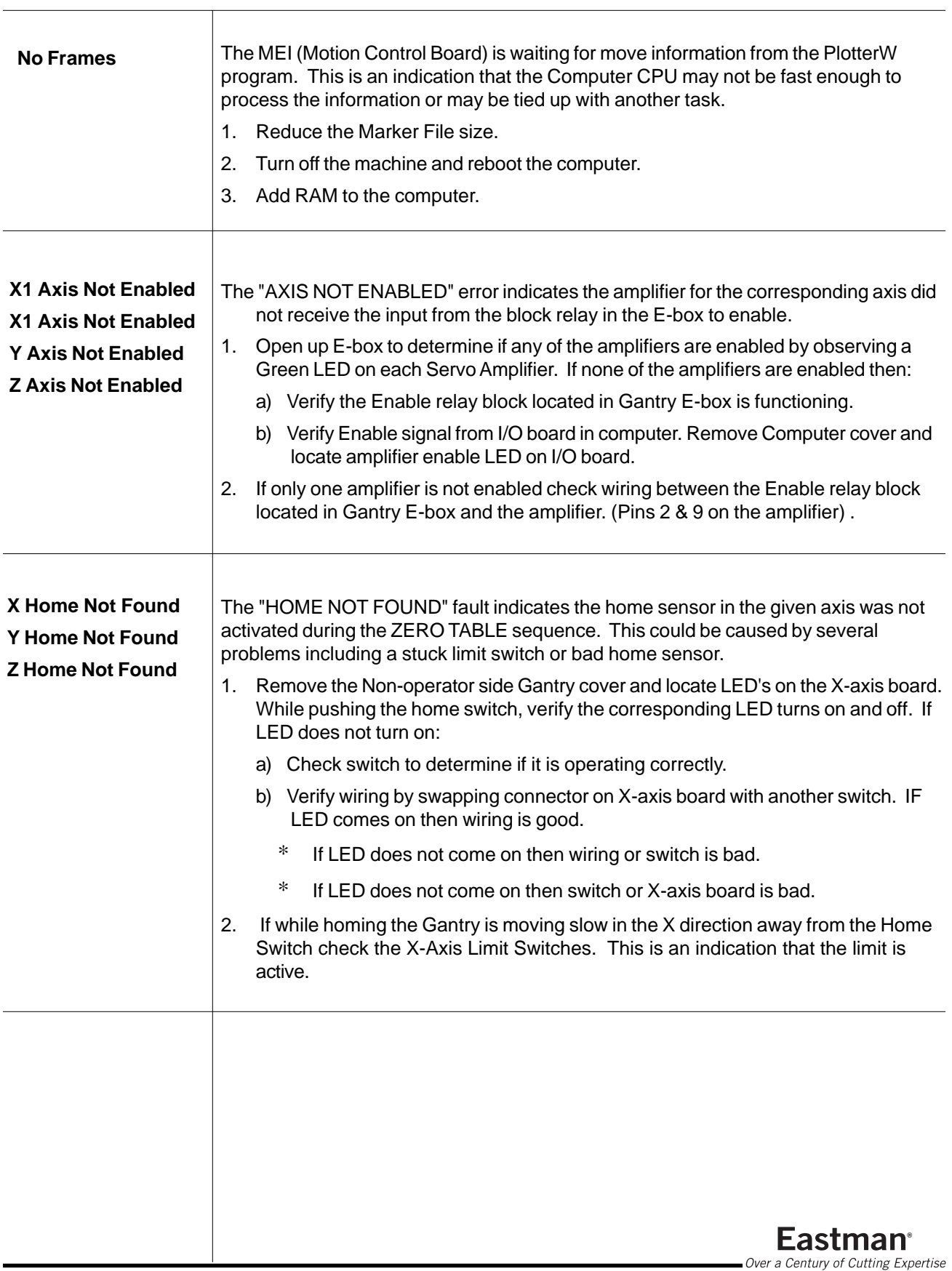

The M9000 may also develope mechanical or electrical problems that may not be displayed on the user interface. Below is additional troubleshooting for problems that may occur without providing an error message.

## **Additional Troubleshooting**

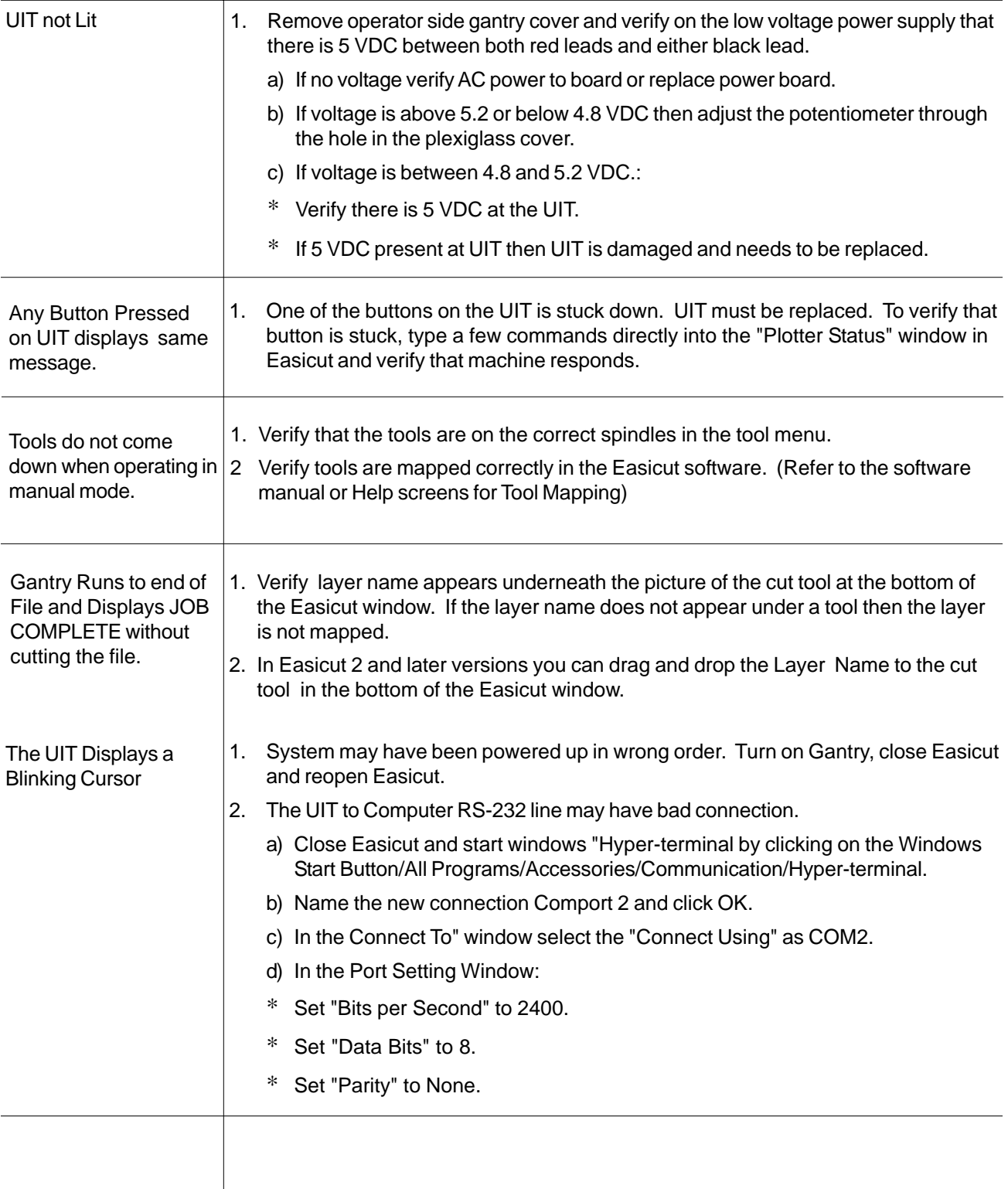

#### The UIT Displays a Blinking Cursor

- \* Set "Stop Bits" to 1.
- \* Set "Flow Control" to None then click OK.

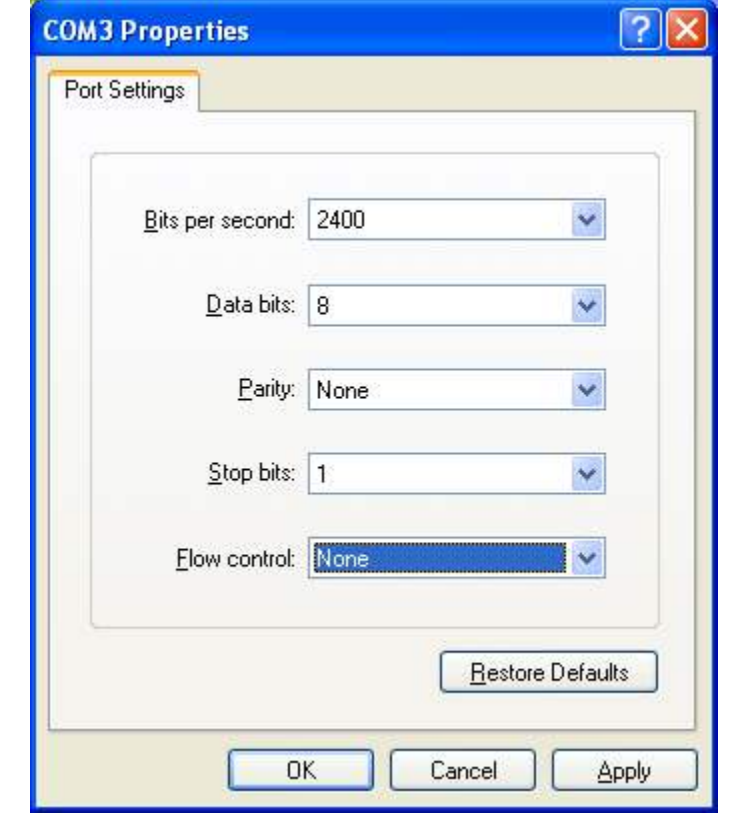

- 3. Type on the computer keyboard and see if the characters appear on the UIT screen. Also push different buttons on the keypad and see if you get different symbols on the Hyper-terminal screen.
- 4. If you do not get characters on the UIT or on the Hyper-terminal, verify the connection between UIT and computer.
	- a) Disconnect UIT from the Comport in back of computer .
	- b) Jumper pins 2-3 on the computer comport by touching them together with a paper clip or metal screw driver.
	- c) Type on computer keyboard and make sure what ever is typed shows up on computer screen. If no characters show up on Hyper-terminal then comport 2 is bad or not properly configured.
- 5. If you do get characters on the Hyper-terminal screen, then reconnect the comport to the computer and unplug the UIT connector from the bottom pan of the nonoperator side gantry and repeat steps (a) through (c) above. If you do not get characters back then the UIT to Computer cable has a bad connection.
- 6. If you do get characters on the Hyper-terminal screen, reconnect the comport to the gantry and unplug the RS-232 connector from the bottom of the UIT and repeat steps (a) through (c) above. If you do not get characters back then the UIT to Non-operator side gantry cable has a bad connection. If the characters appear on Hyper-terminal then the UIT is bad. **Eastman**<sup>®</sup>

Over a Century of Cutting Expertise

## Eastman<sup>\*</sup>

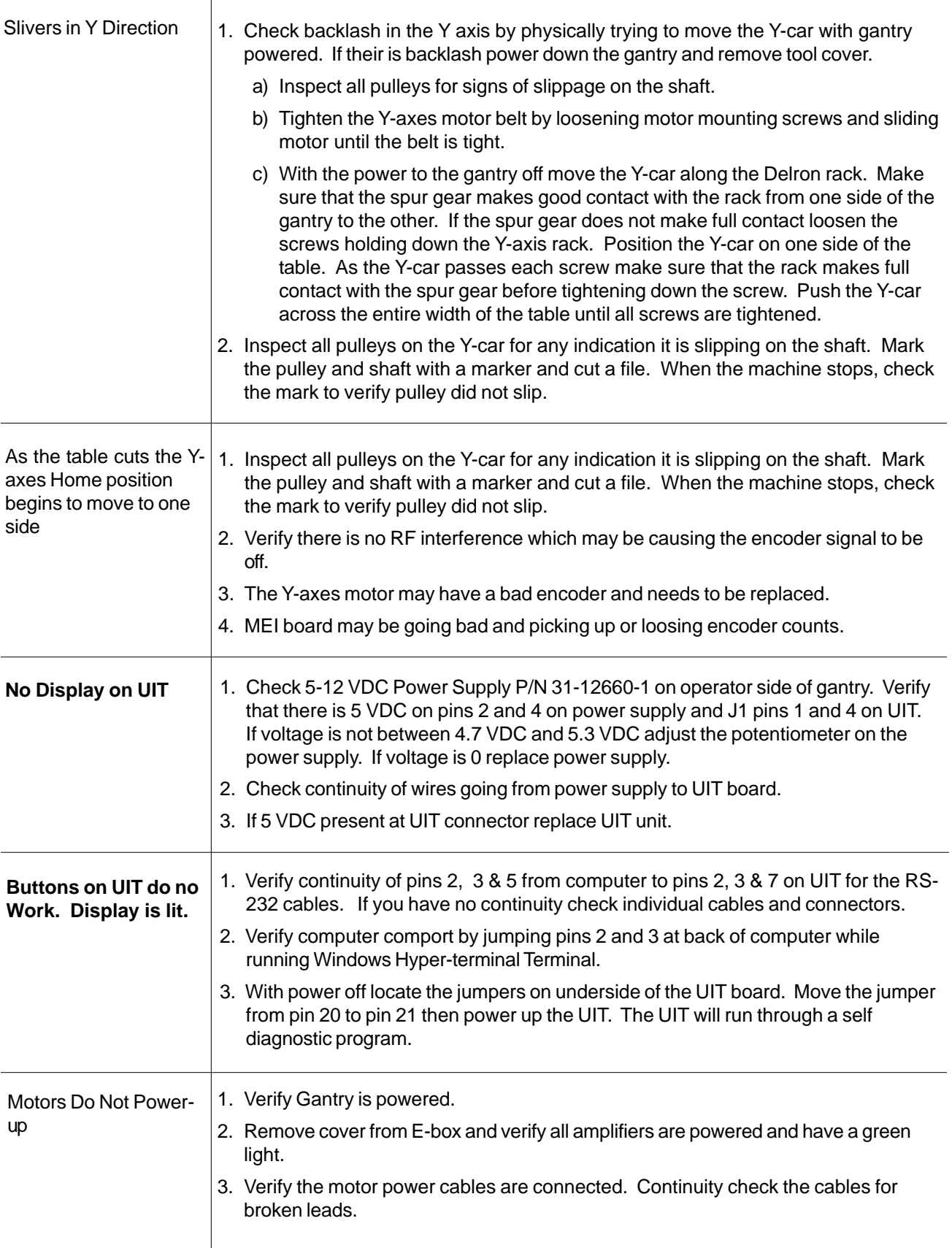

<span id="page-52-0"></span>The following electrical drawings are for reference only. Eastman maintains the right to change electrical specification without notice. Any modification to machine wiring without written permission from Eastman Machine Company shall void any warranties.

WARNING All electrical work should be performed by a trained technician familiar with electrical lockout procedures. Electrical Boxes contain high voltage electricity and can cause injury or death if proper precautions are not taken.

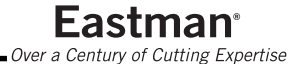

## <span id="page-53-0"></span>Eastman<sup>-</sup>

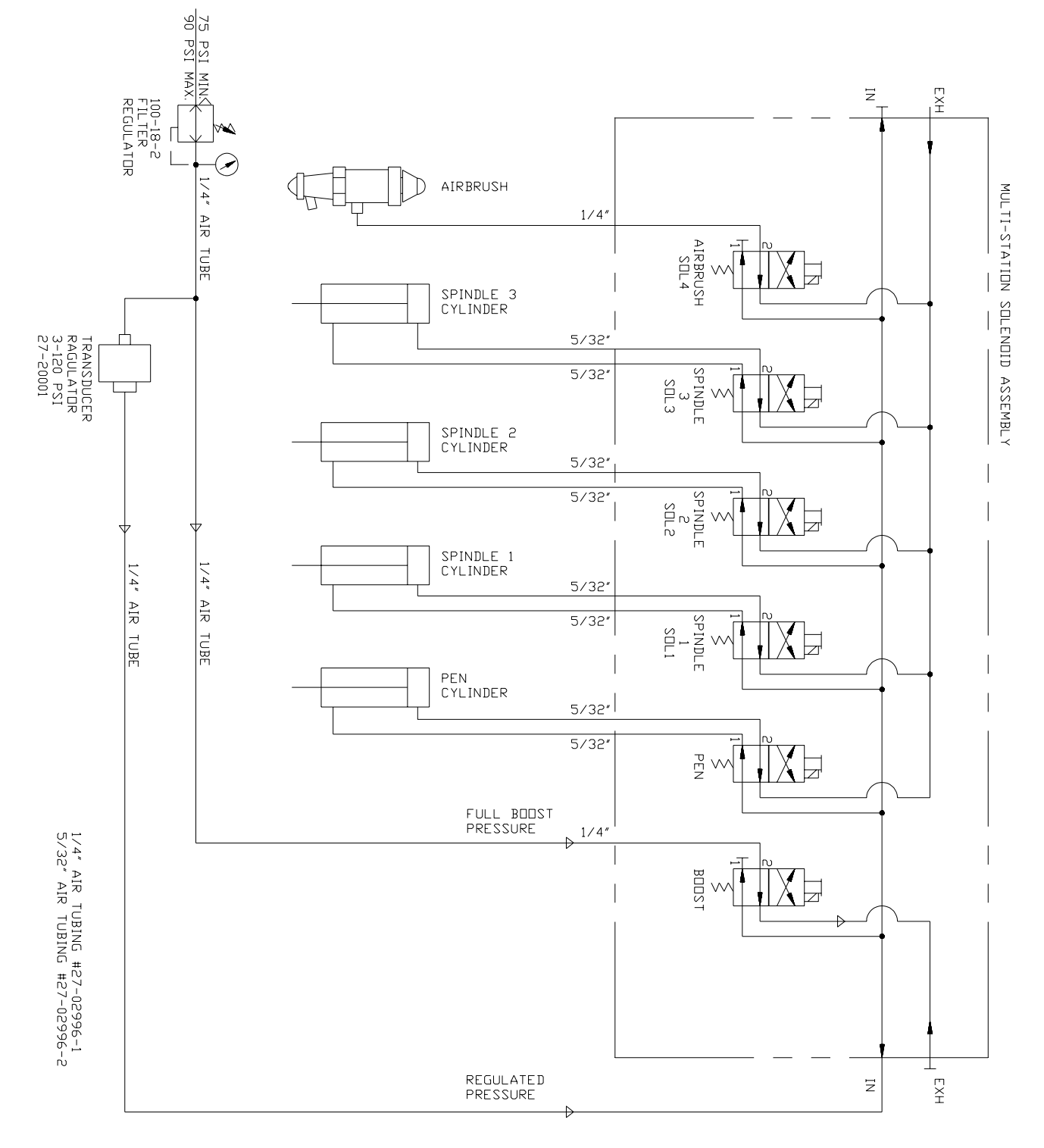

**Pnuematic Diagram 31-9000-19**

## Eastman<sup>®</sup>

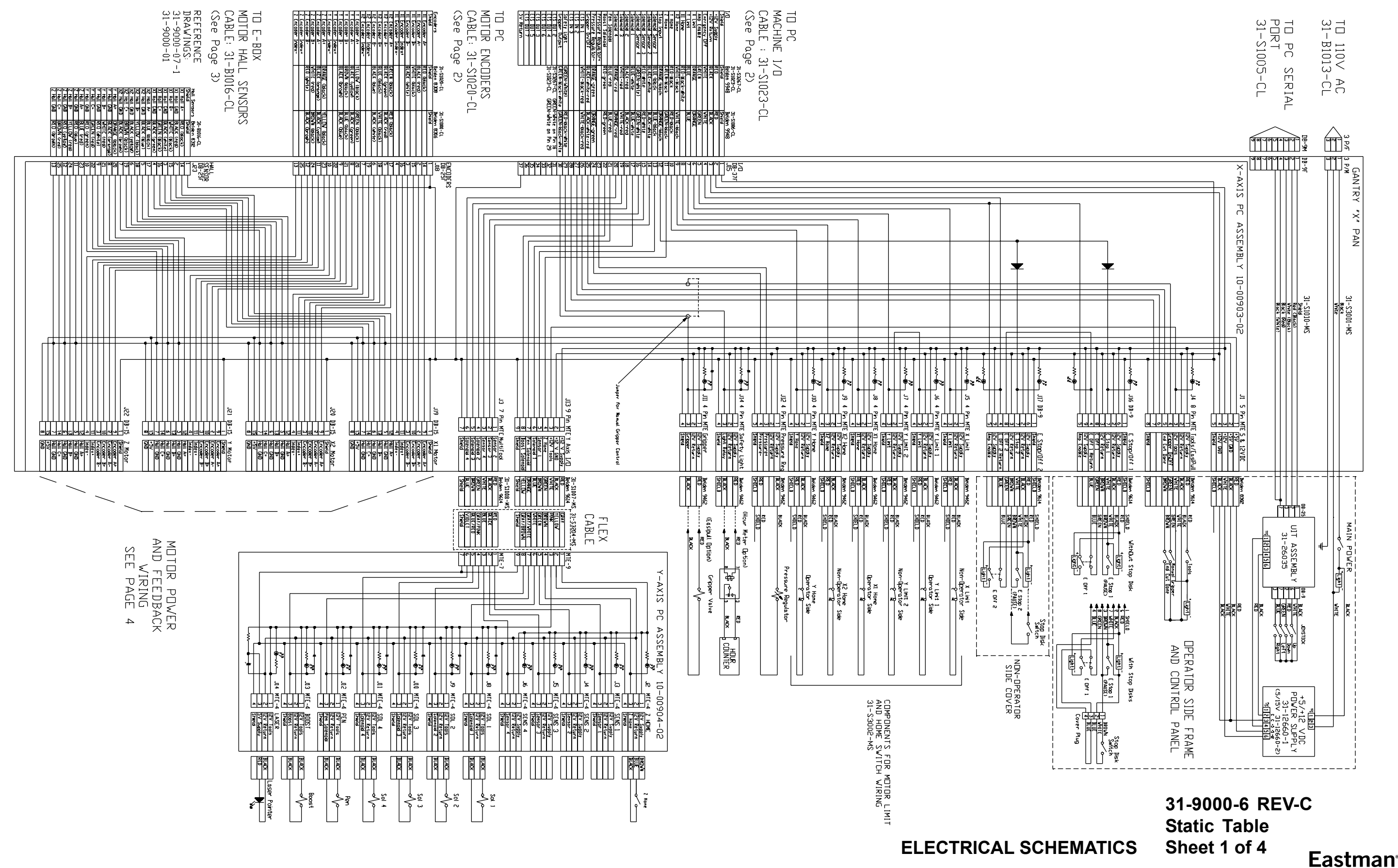

Ver a Century of Cutting Expertise

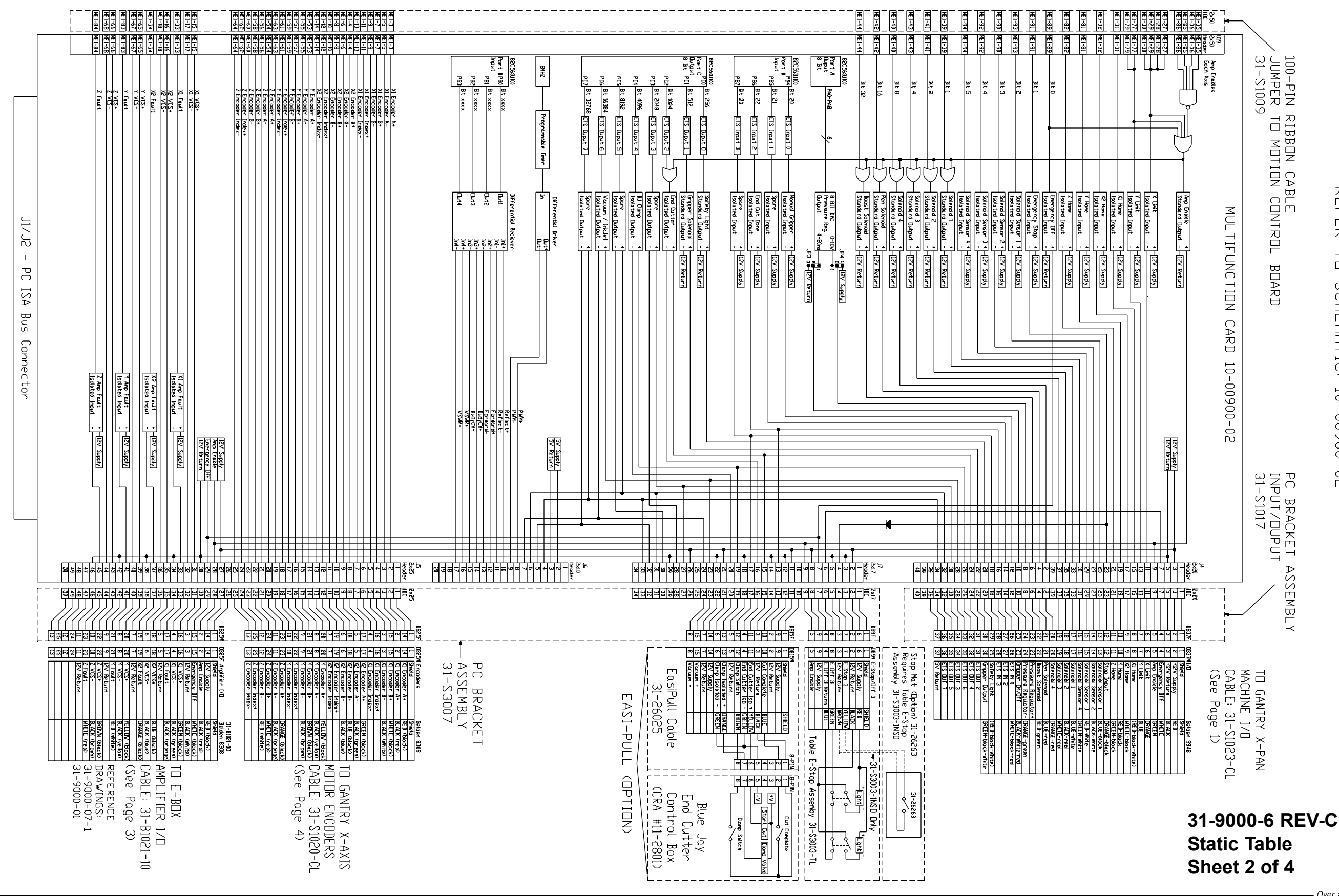

MULTIFUNCTION BOARD ASSEMBLY SCHEMATIC/WRING.<br>THIS Board is mounted the peassembly<br>For detailed Schematic of Multifunction Card,<br>Refer to Schematic: 10-00900-02

Eastman<sup>®</sup> Over a Century of Cutting Expertise

**Sheet 3 of 4**Eastman<sup>®</sup>

Over a Century of Cutting Expertise

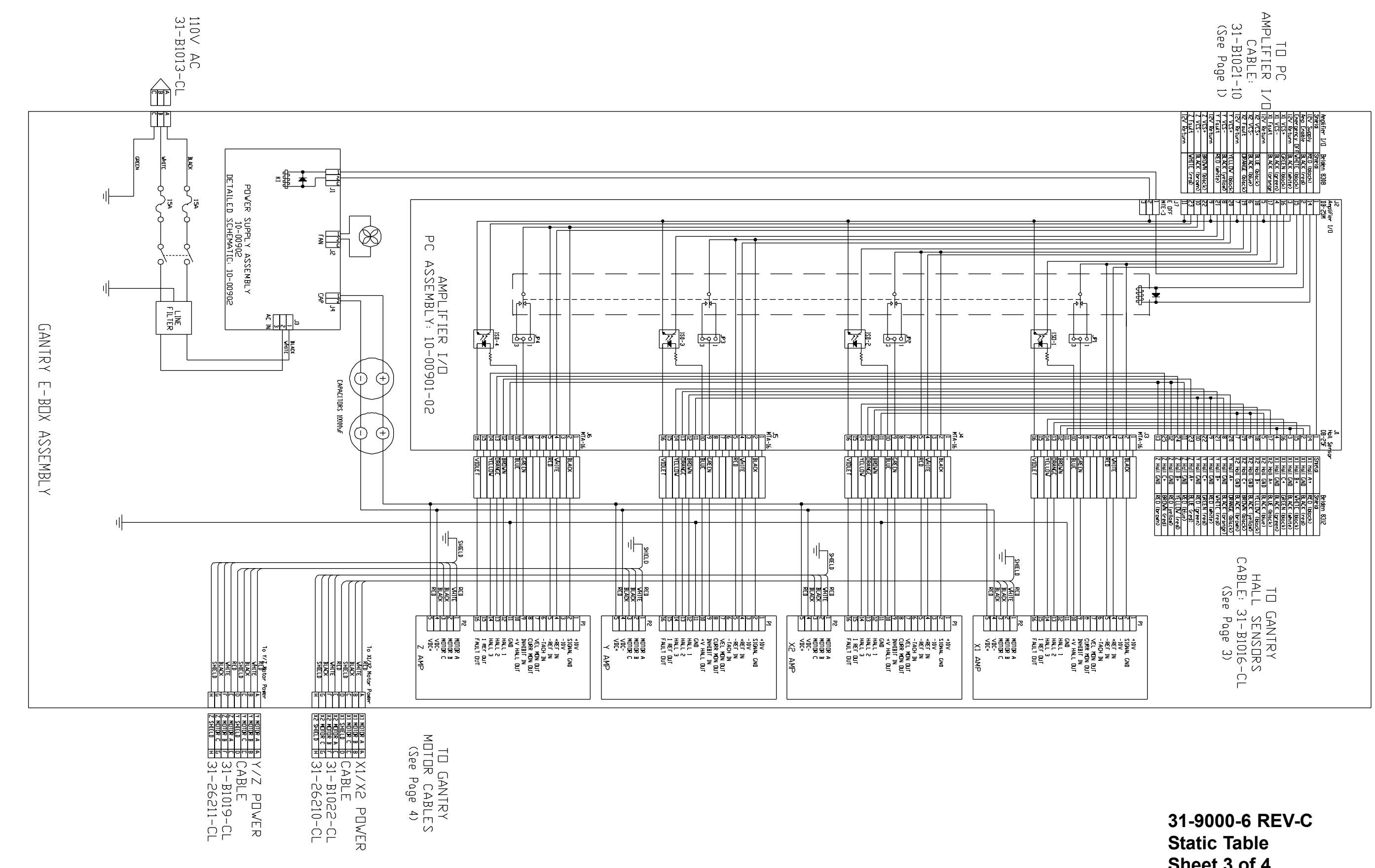

## Eastman<sup>®</sup>

## Eastman

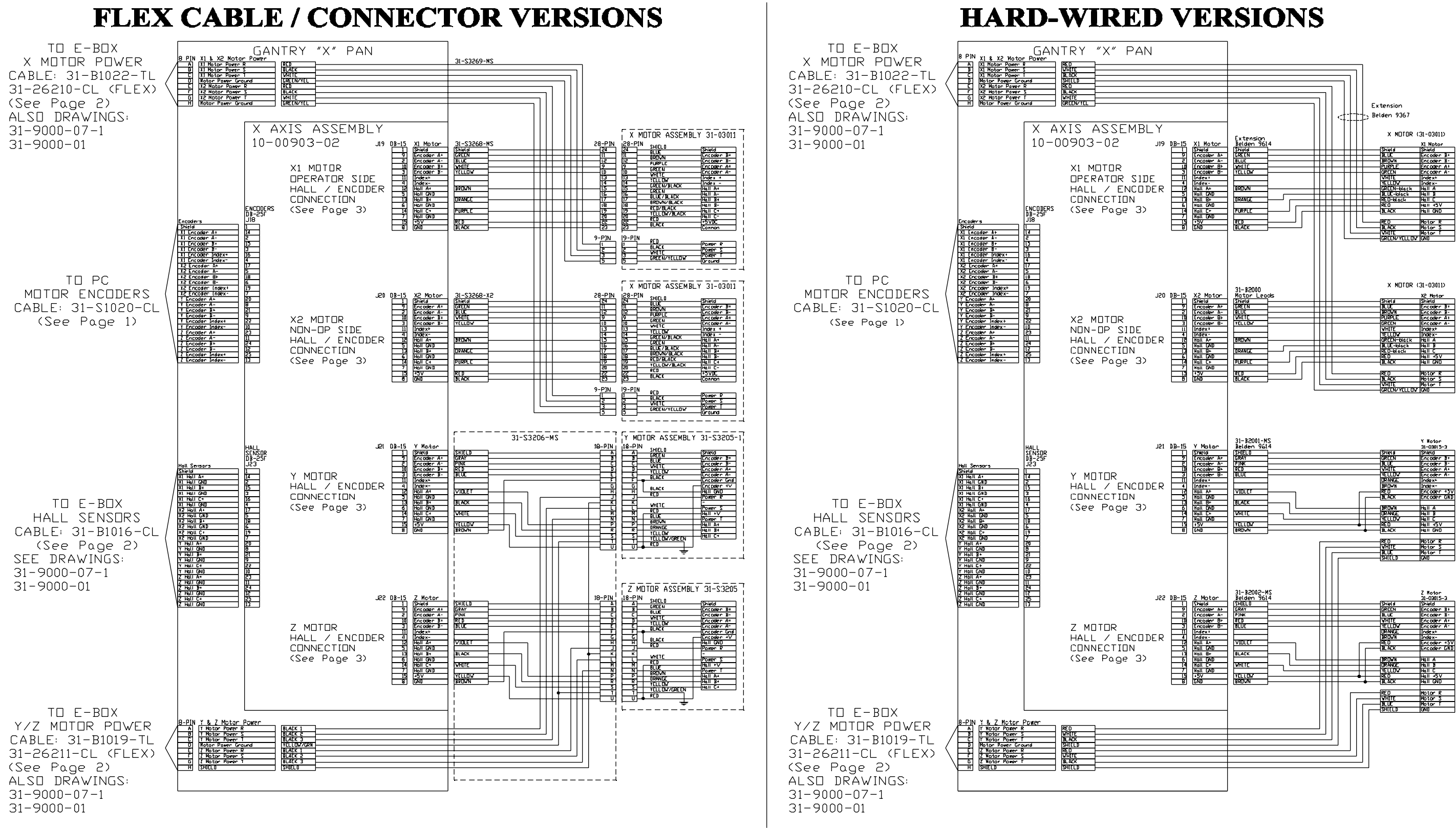

**31-9000-6 REV-C Static Table Sheet 4 of 4**Eastman<sup>®</sup>

Over a Century of Cutting Expertise

## Eastman<sup>®</sup>

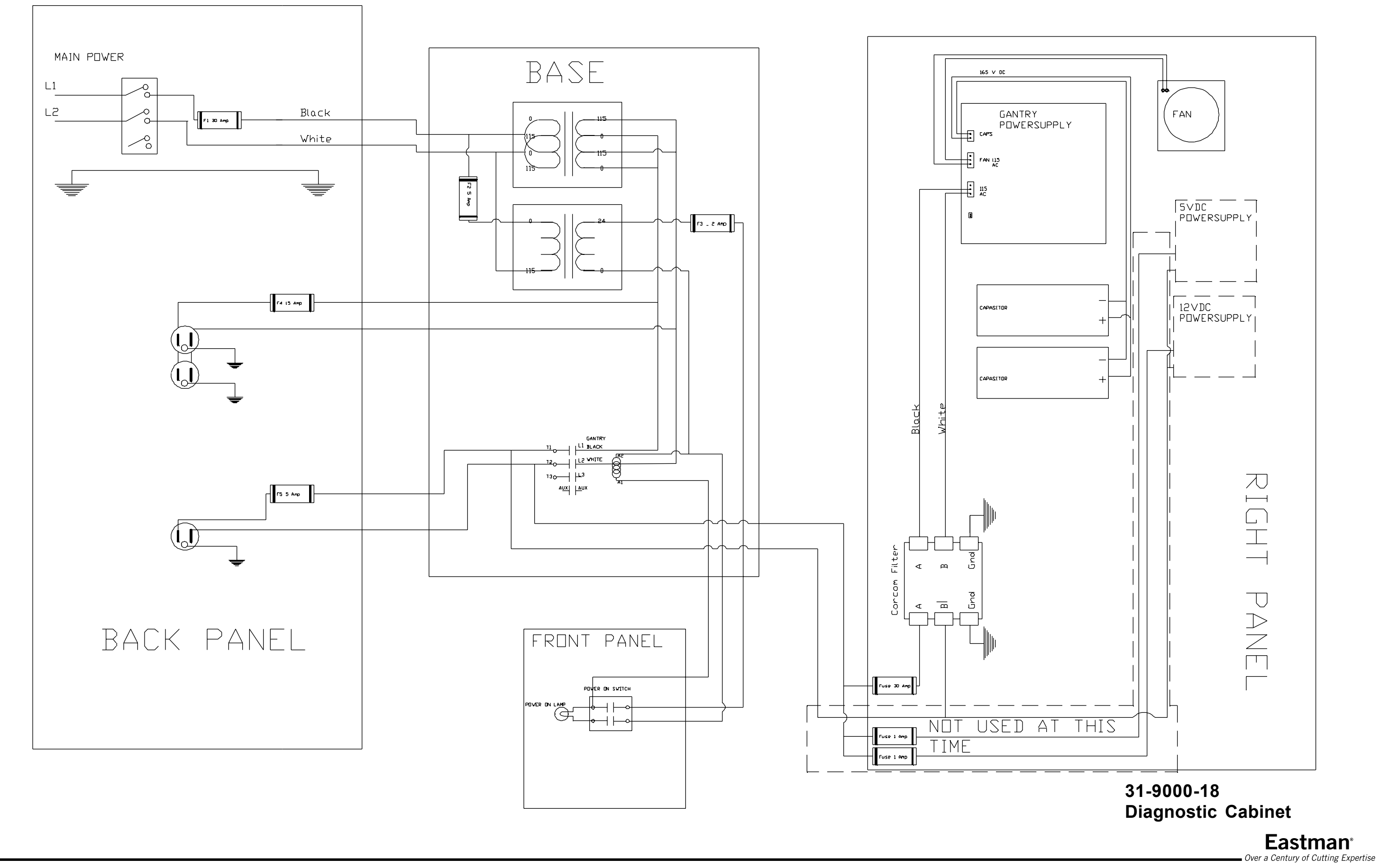

## Eastman<sup>\*</sup>

## **Technical Data** EASTMAN<sup>®</sup>ETS-M9000

#### **ETS MOOOO**

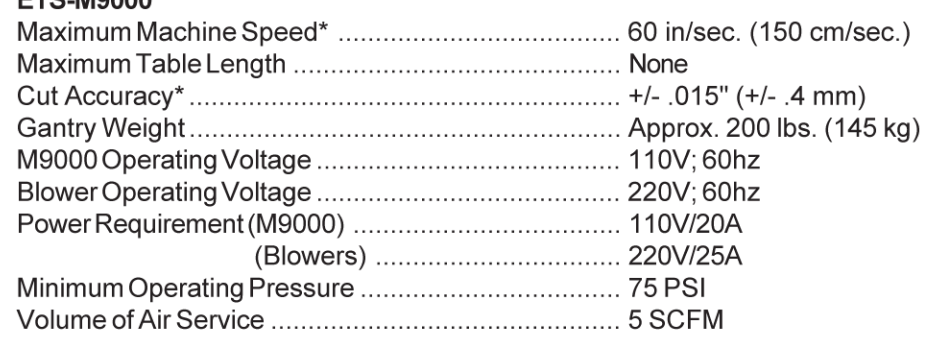

Information based on a standard 72" Maximum cutting capacity machine.

\* Relative to the type and quality of fabric, Cutting speed, Pulling mode, Operational Settings etc.

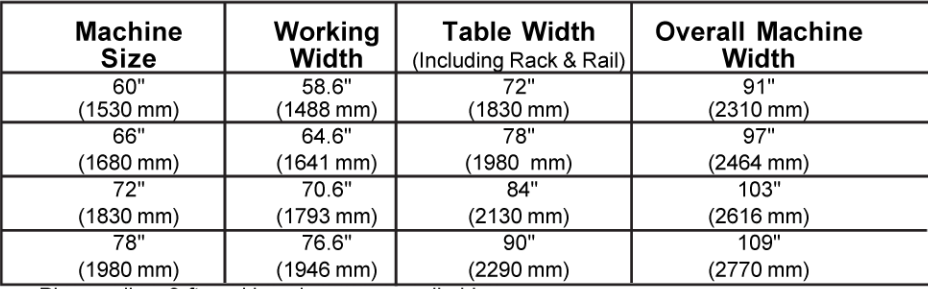

Please allow 3 ft working clearance on all sides.

\* For all other sizes consult factory.

Limited Warranty. Eastman warrants to the buyer that the equipment shall be free from defects in materials or workmanship for a period of 180 days commencing on the date of invoice. Any goods or parts claimed by the buyer to be defective must be returned to Eastman, freight charges prepaid, within the 180-day warranty period. If Eastman determines that the goods or parts are defective in materials or workmanship, Eastman's sole obligation under this warranty shall be, at Eastman's sole option, to repair or replace the defective goods or parts or to provide the buyer a credit equal to the portion of the purchase price allocable to the defective goods or parts. This warranty shall not apply if defects are caused by product misuse or neglect, if the machine has been altered or modified by the buyer, or if other than genuine Eastman belts, emery wheels, knives or parts are used in the machine. THIS WARRANTY IS THE ONLY WARRANTY APPLICABLE TO THIS PURCHASE. SELLER DISCLAIMS ALL OTHER WARRANTIES, EXPRESSOR IMPLIED, INCLUDING, BUTNOT LIMITED TO, THE IMPLIED WARRANTIES OF MERCHANTABILITY AND FITNESS FOR A PARTICULAR PURPOSE.

Limitation of Liability. Eastman's liability to the buyer, and the buyer's remedies from Eastman, whether in contract, negligence, tort, under any warranty or otherwise, shall be limited to the remedies provided in the foregoing Limited Warranty. In no event shall Eastman have any responsibility or liability to the buyer for (a) any special, indirect, incidental, or consequential damages, including, but not limited to, loss of use, revenue, or profit, even if Eastman has been advised of the possibility of such damages, or (b) any claim against the buyer by any third party. The price stated for the product sold is a consideration for limiting Eastman's liability.

> Eastman<sup>®</sup> Over a Century of Cutting Expertise